# **The University of Tsukuba Library Workshop on ProQuest Central**

Wednesday June 2<sup>nd</sup>, 2021

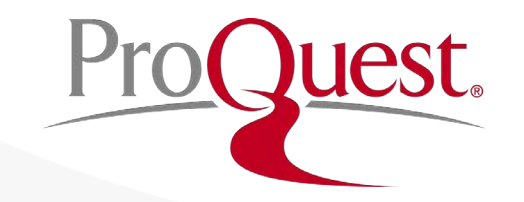

#### **Table of Contents**

- 1. How to access ProQuest Central
- 2. About ProQuest Central Database
- 3. On Different Forms of Information
- 4. Searching ProQuest Central
- 5. Creating bibliography & export to RefWorks
- 6. When you need help

# 1. How to access ProQuest Central

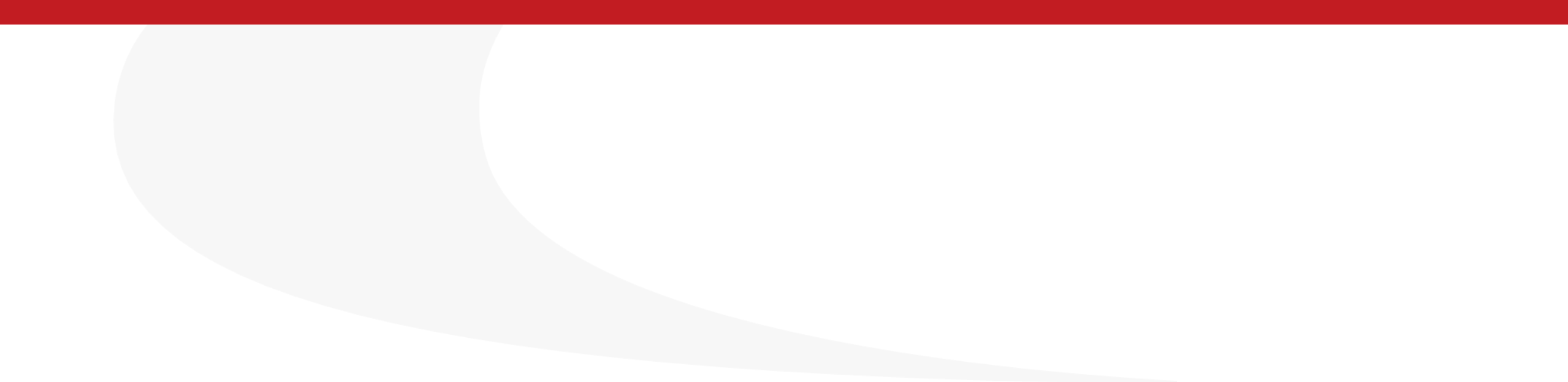

#### **How to access ProQuest Central**

1. Visit the library website:

<https://www.tulips.tsukuba.ac.jp/lib/en/node>

2. Click [Database] to open the library database list.

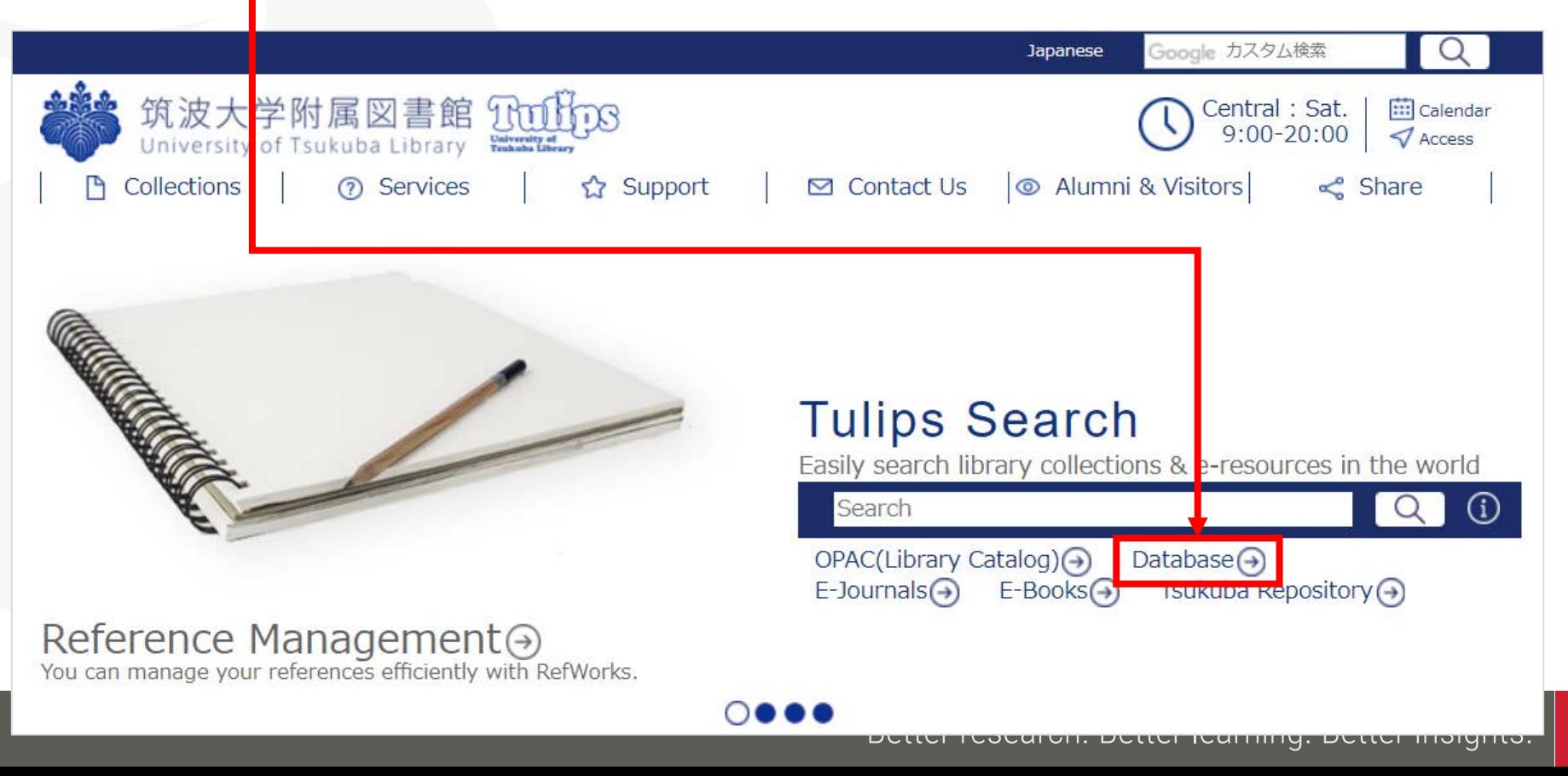

**4**

ProQuest

#### **How to access ProQuest Central**

- 3. ProQuest is listed under [General (Foreign Language)] section.
	- On campus when your device is connected to the university network, click [ProQuest Central] to open the database.
	- For the OFF-CAMPUS access, click R and login with your ID and password for Unified Authentication System

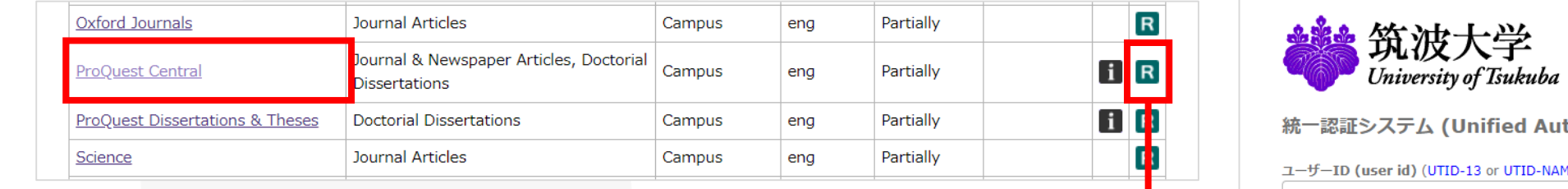

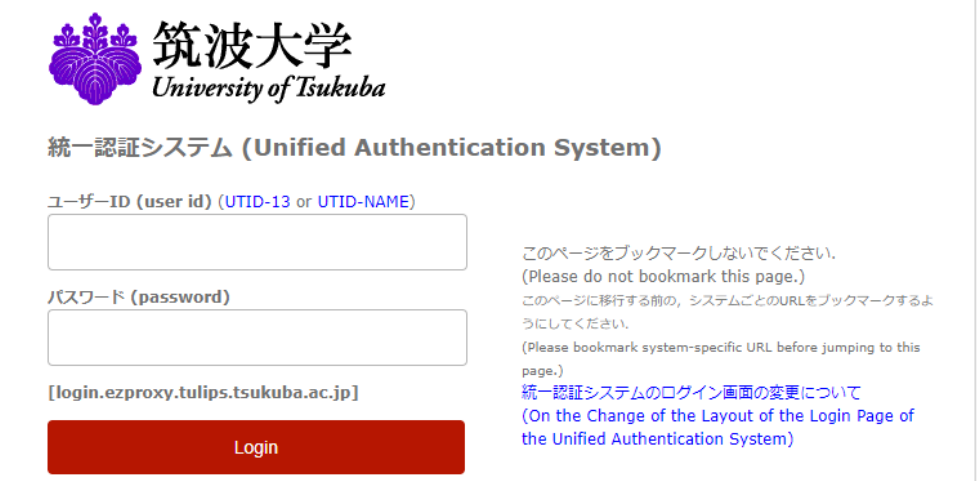

**5**

#### **How to access ProQuest Central**

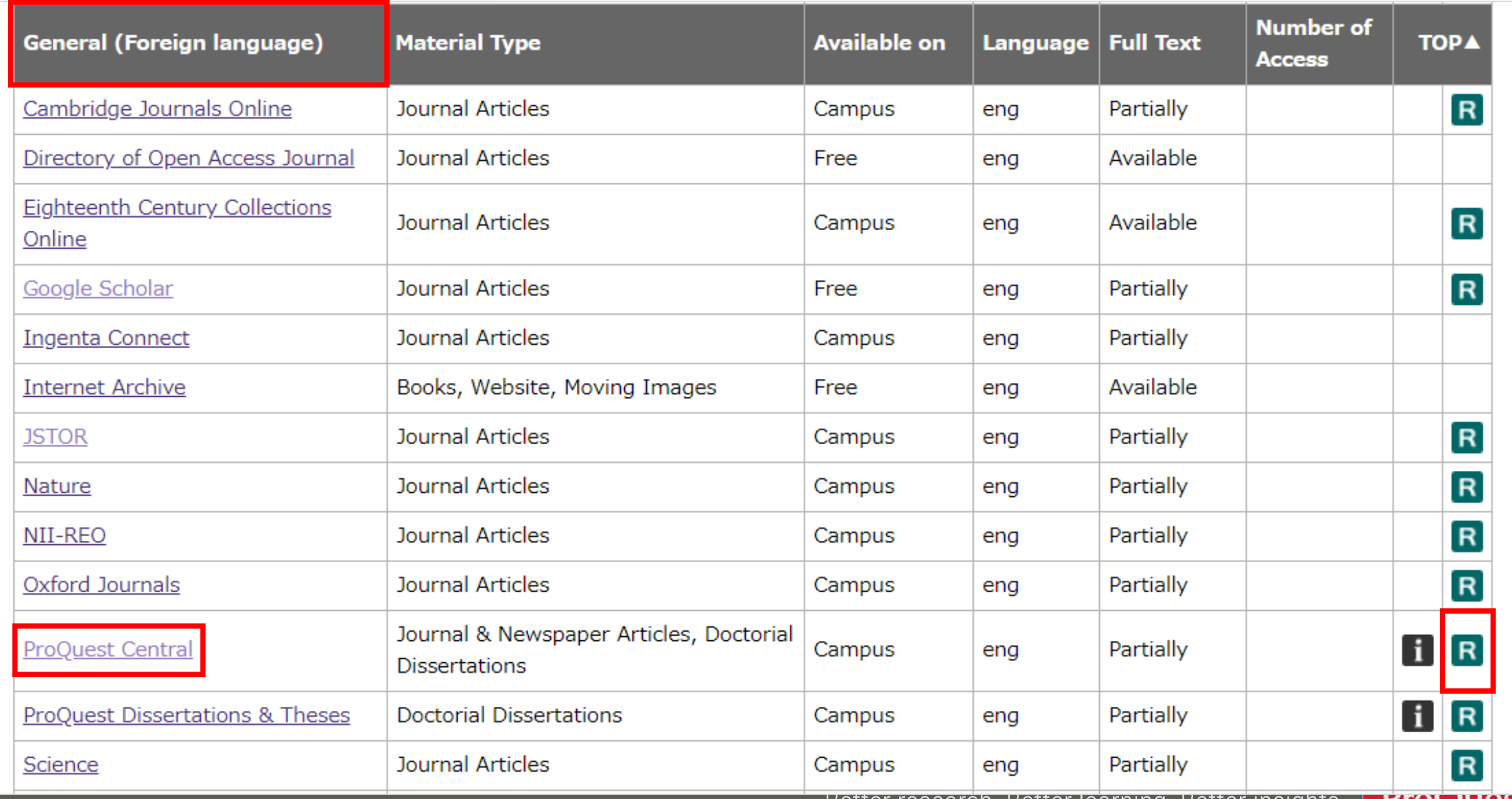

#### **How to change ProQuest's interface language**

- Click the <u>■</u> icon ⇒ '日本語'(Japanese)
- Select the language of your choice.

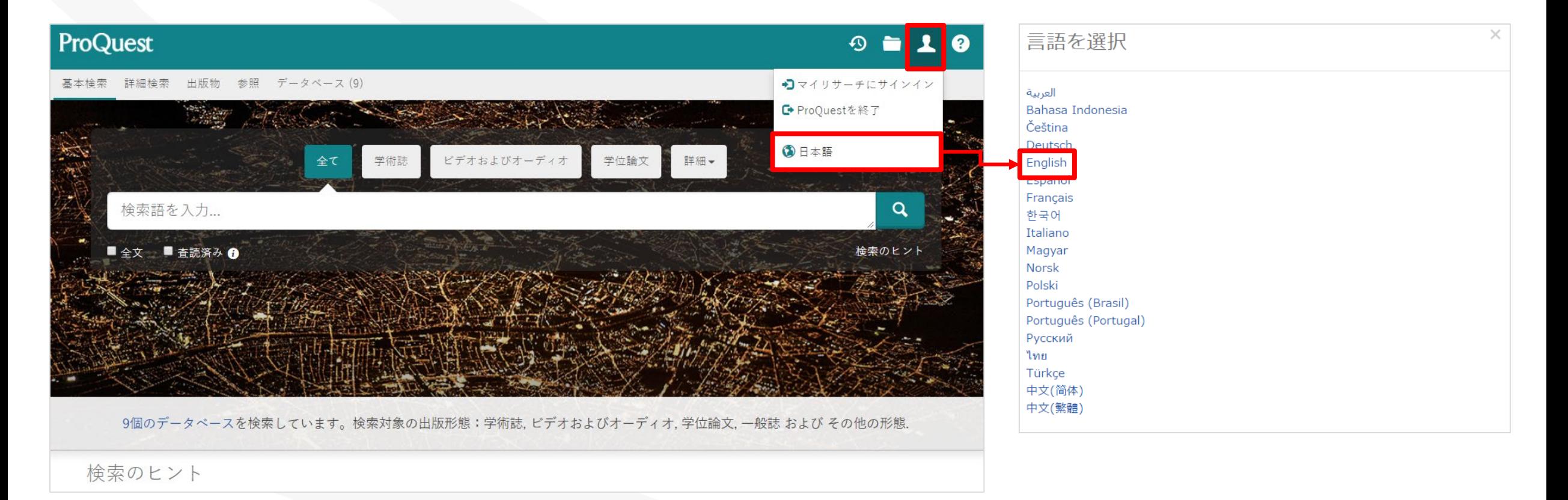

# 2. About ProQuest Central Database

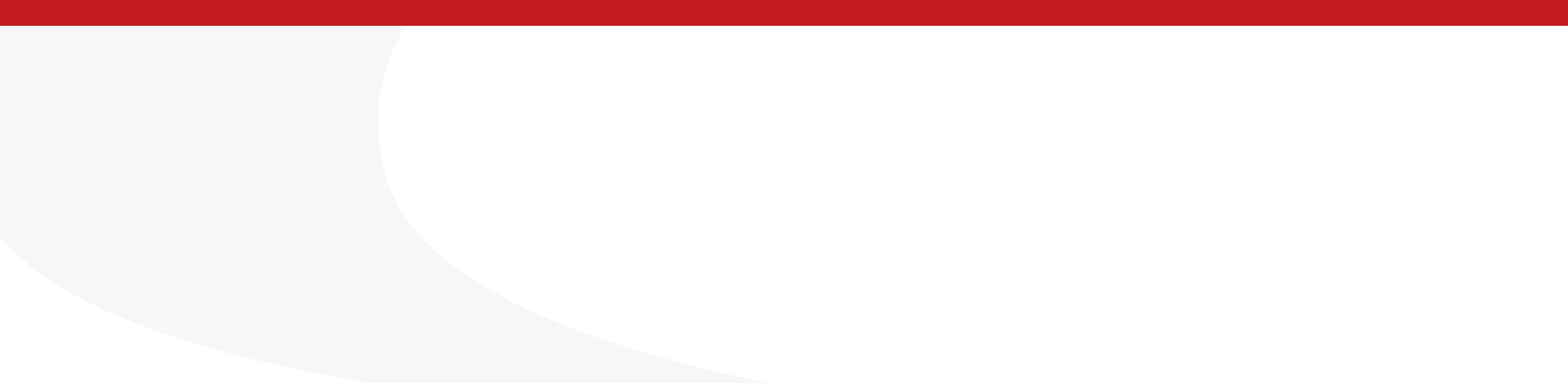

#### **What is the ProQuest Central database?**

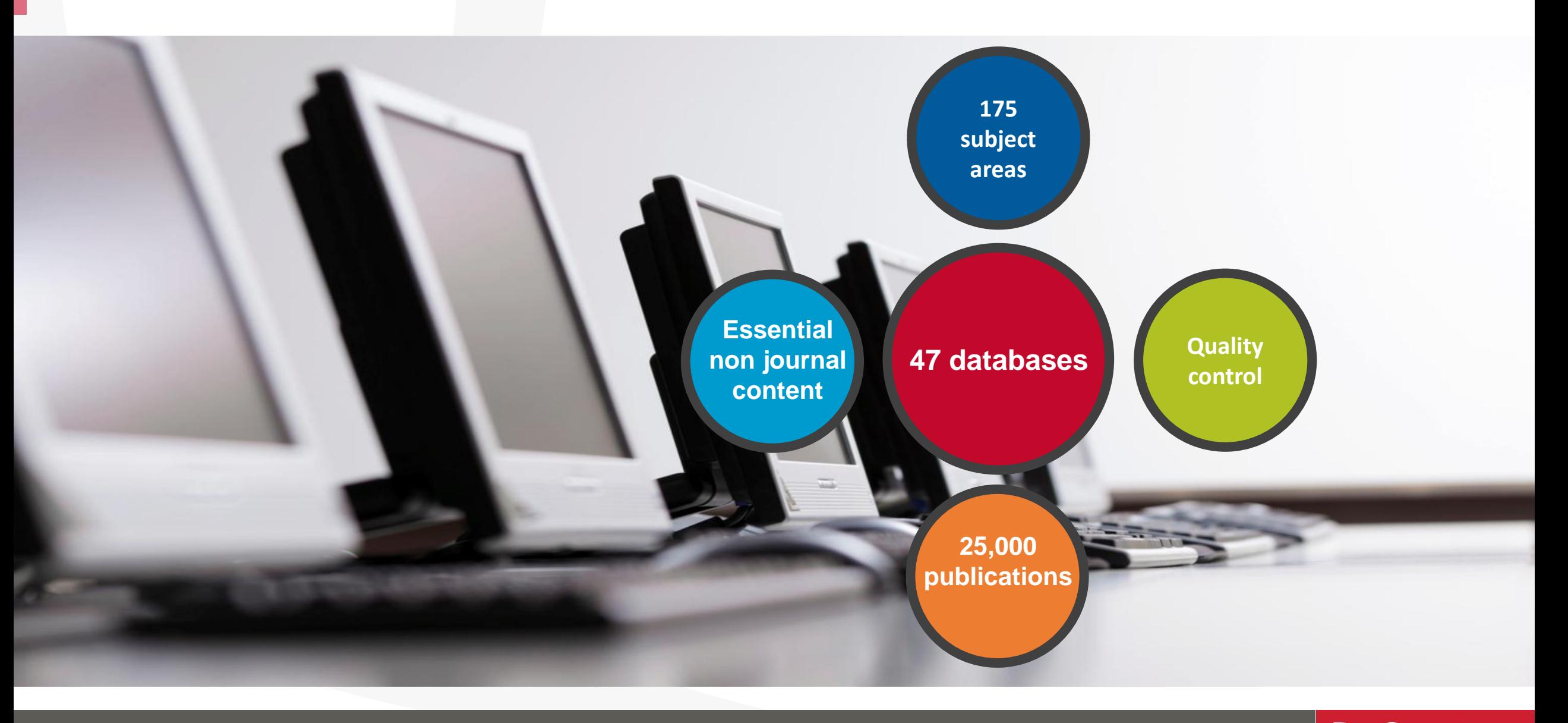

**ProQuest** Better research. Better learning. Better insights. **9**

#### **Key scholarly content: publishers**

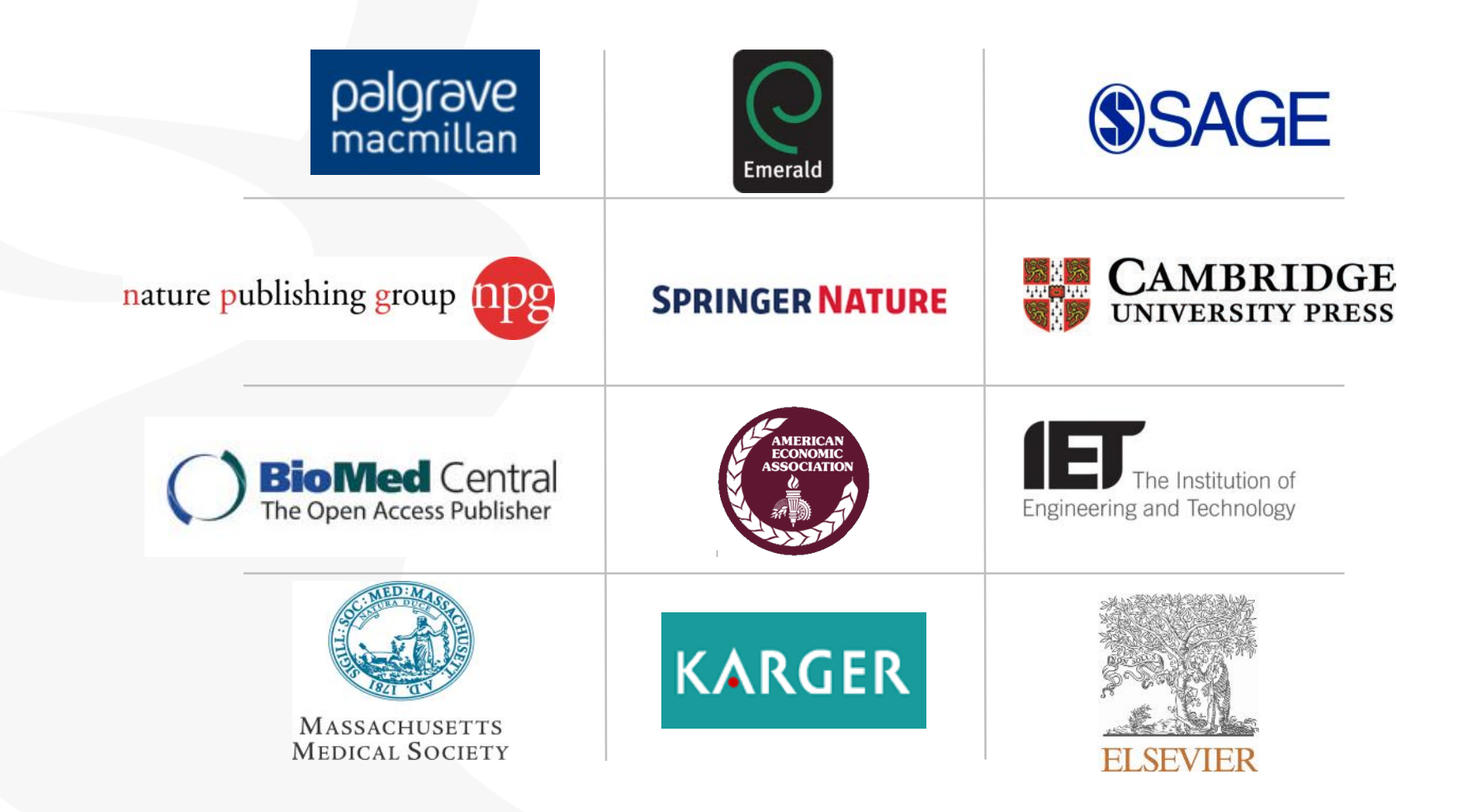

ProQuest Better research. Better learning. Better insights.

**Key Scholarly Journals**

#### **Key scholarly content: journal titles**

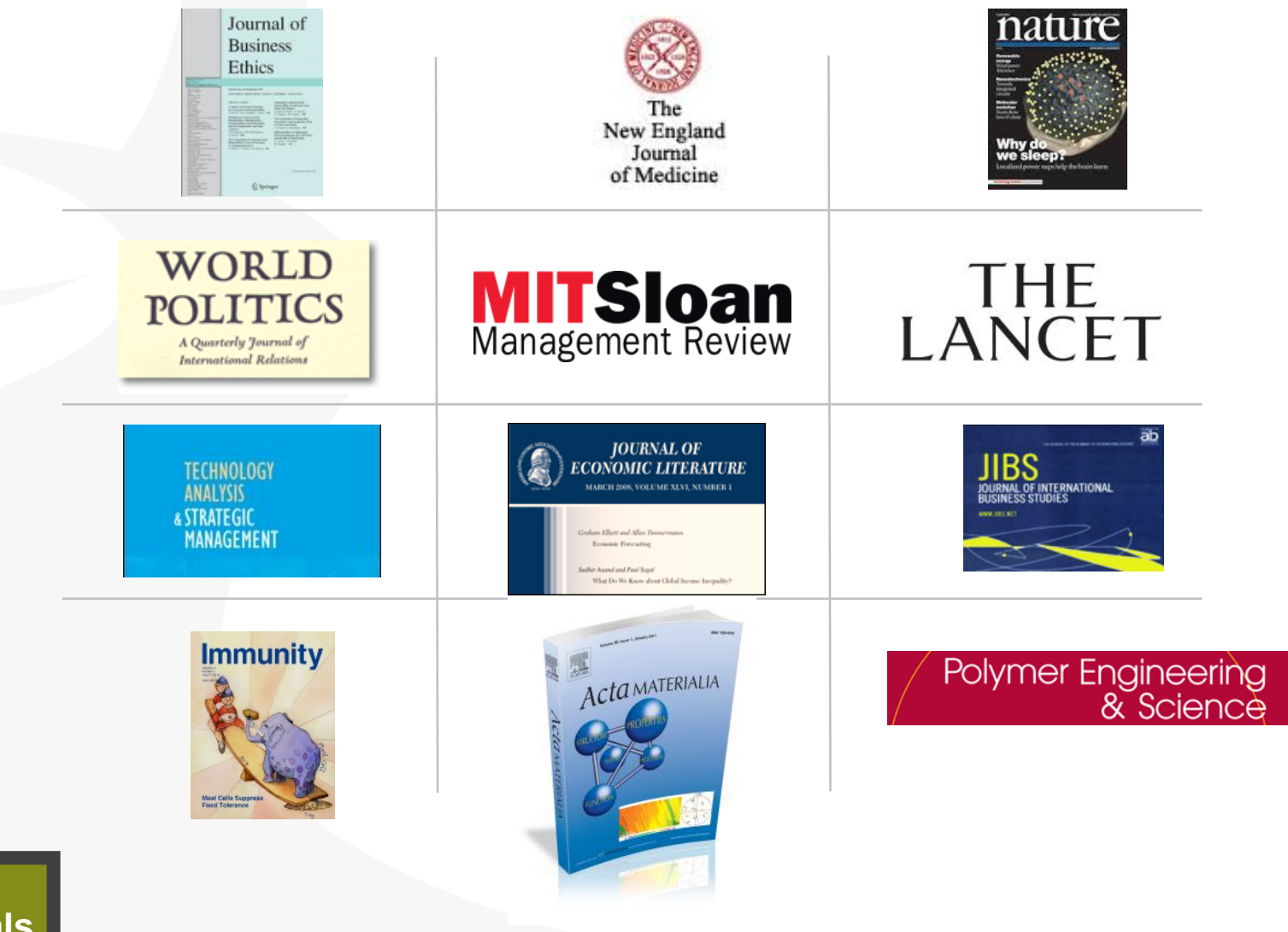

**Key Scholarly Journals**

#### ProQuest Better research. Better learning. Better insights.

### **Global coverage**

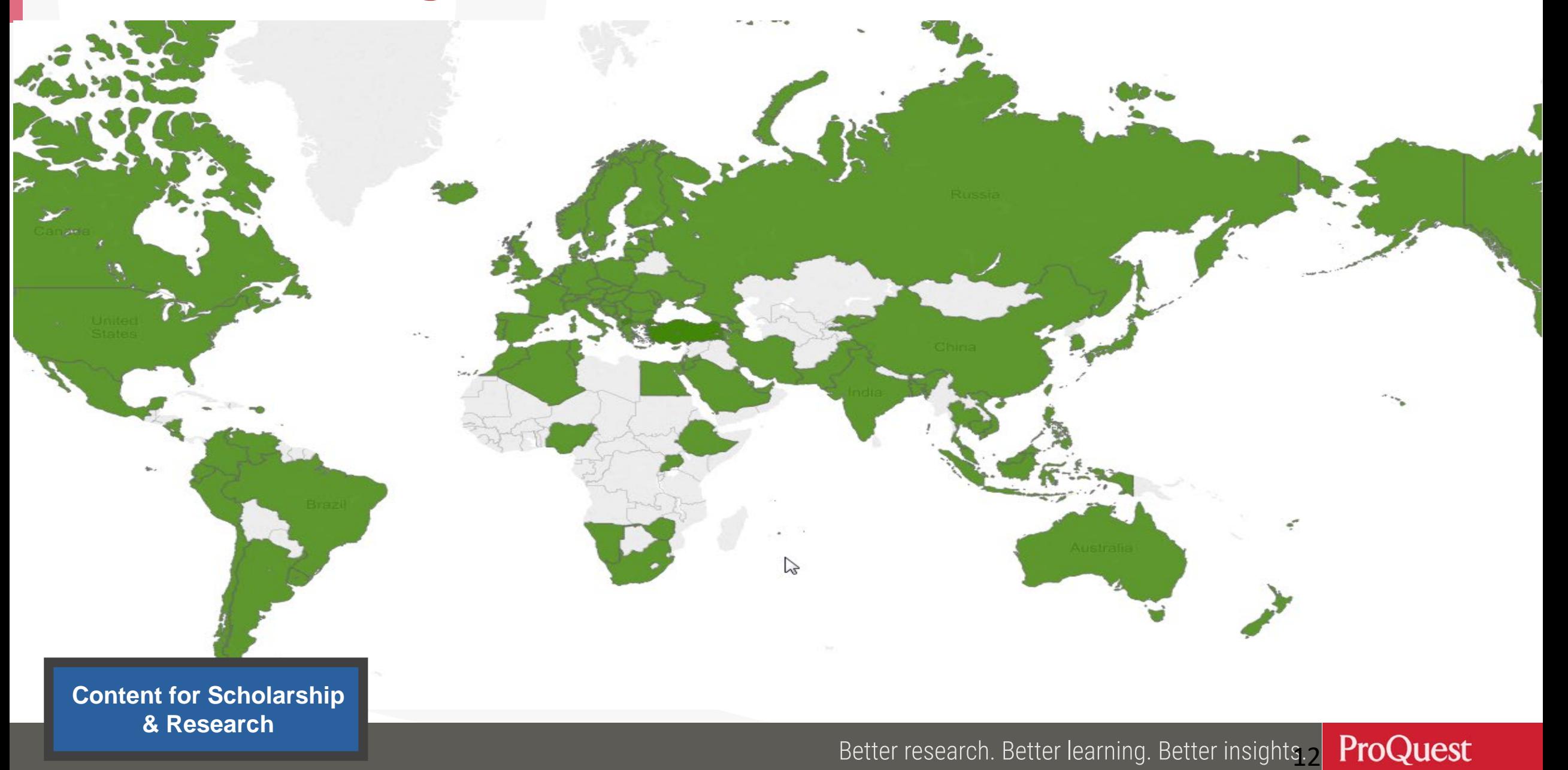

#### **More than just books & journals…**

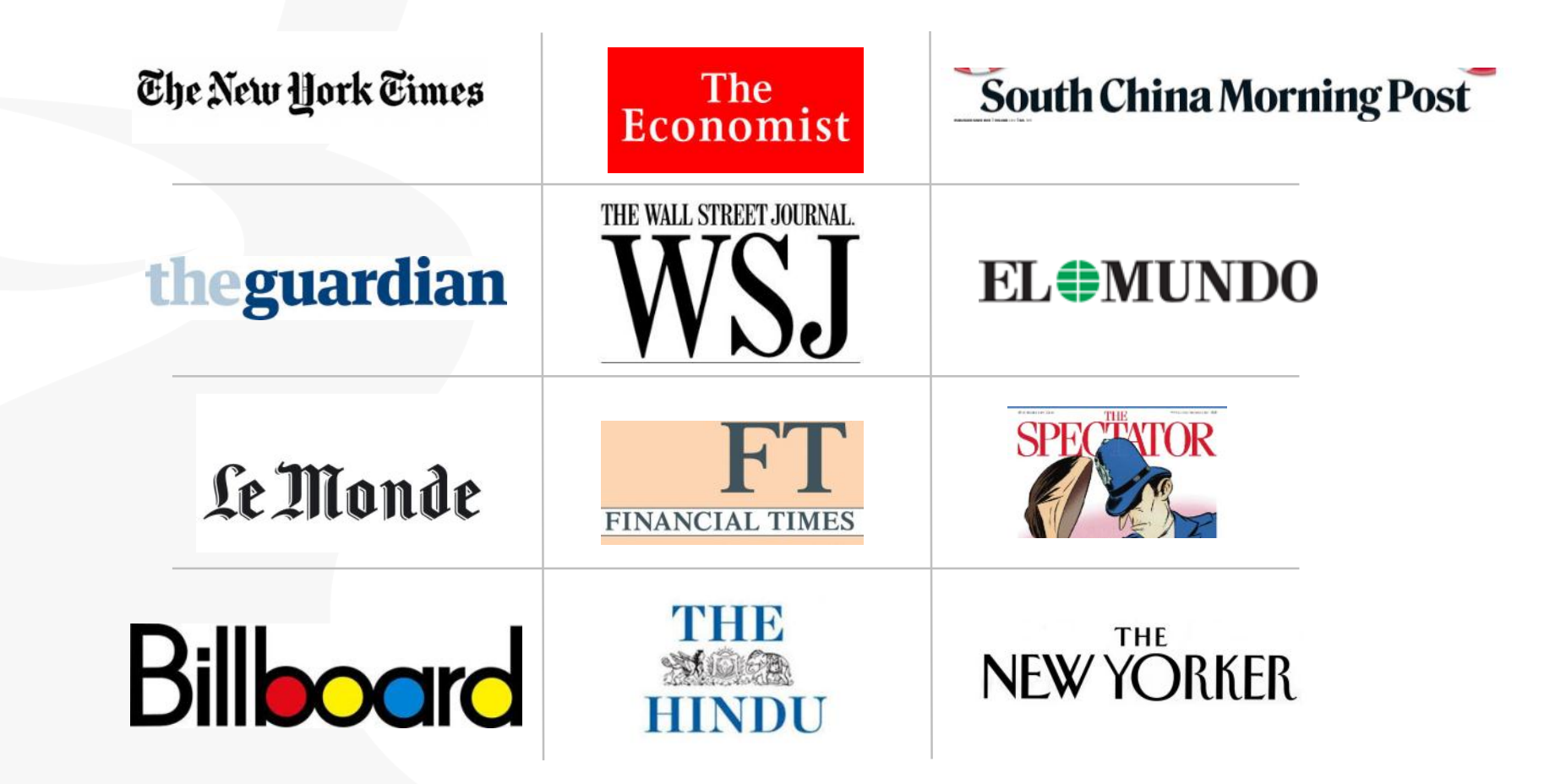

**Content for Scholarship & Research** 

**ProQuest** Better research. Better learning. Better insights.3

#### **More than just books & journals…**

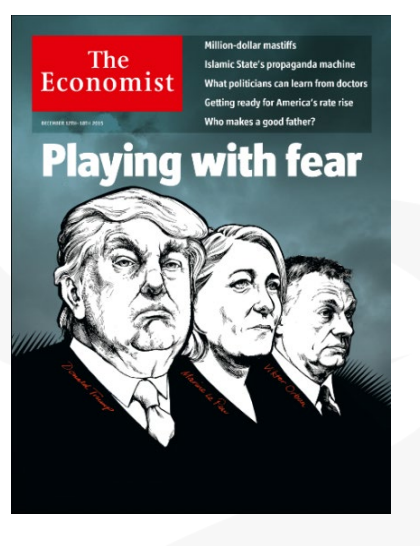

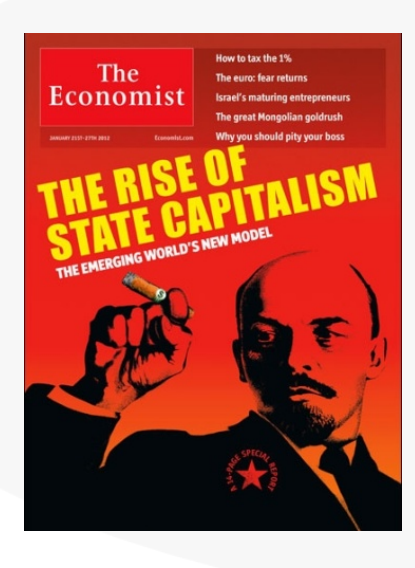

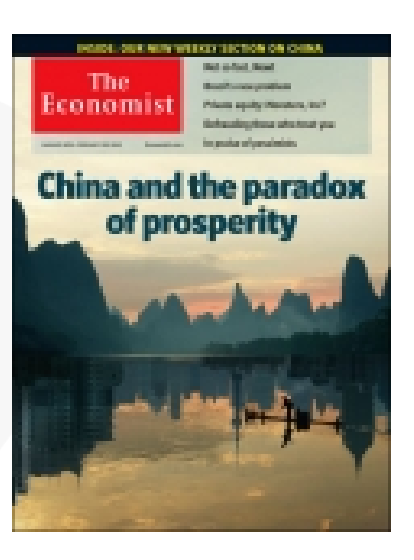

#### *"One of the most read journals in the world"*

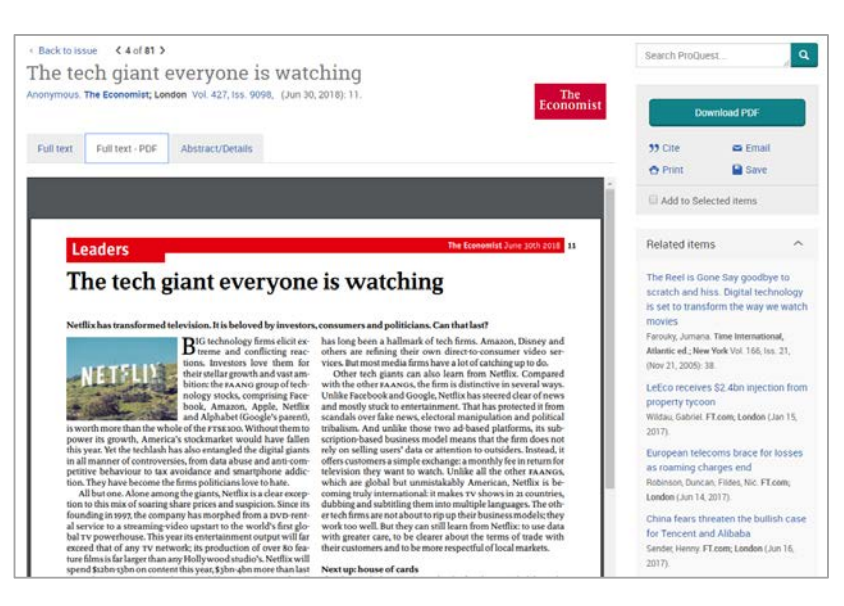

Image PDF is now available! (For the articles since 2018)

ProQuest tter learning. Better insights.

#### **More than just journals…**

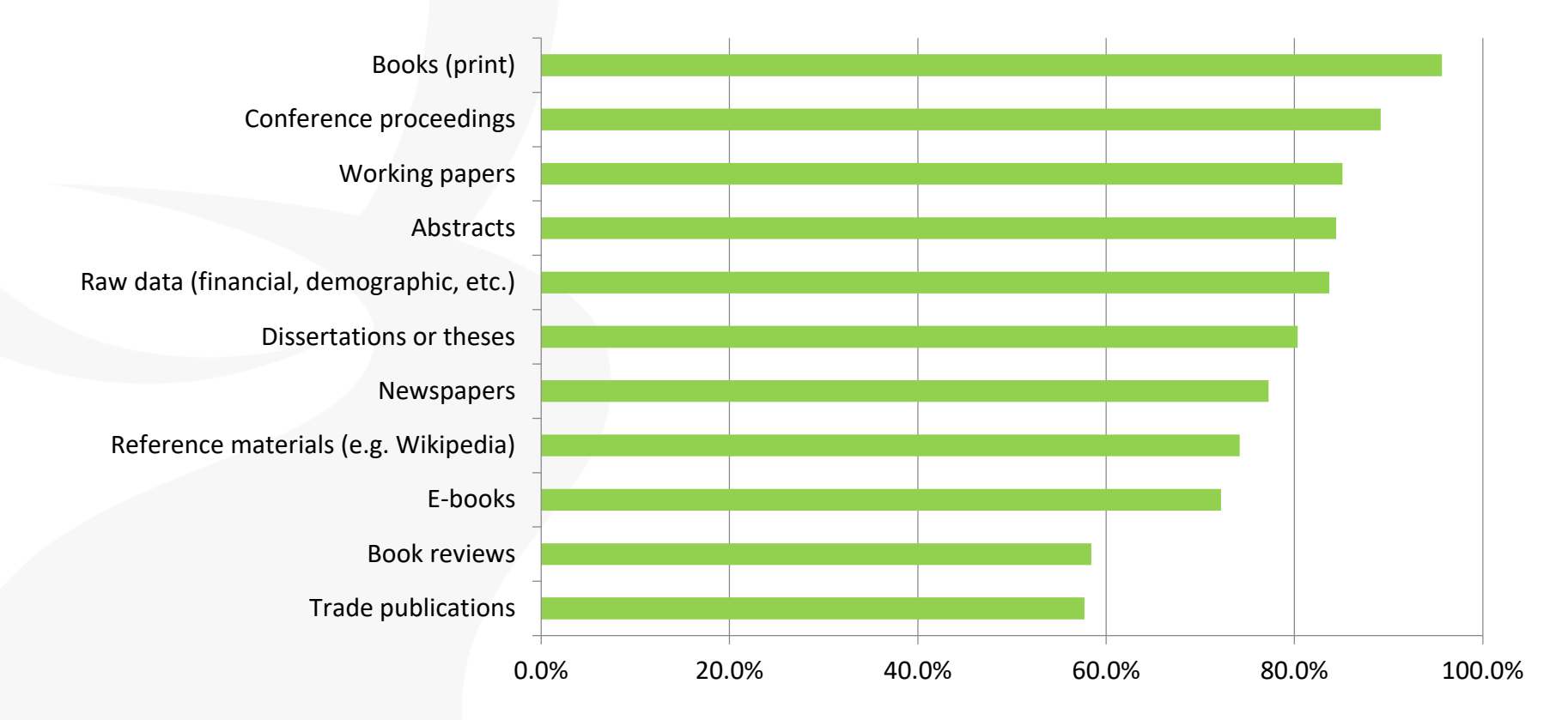

*"In addition to scholarly journals, what other information sources do you use in your research?"*

Responses from over 700 business and social sciences researchers

**Content for Scholarship & Research** 

ProQuest Better research. Better learning. Better insights.

#### **The peer review process can take 2 or 3 years**

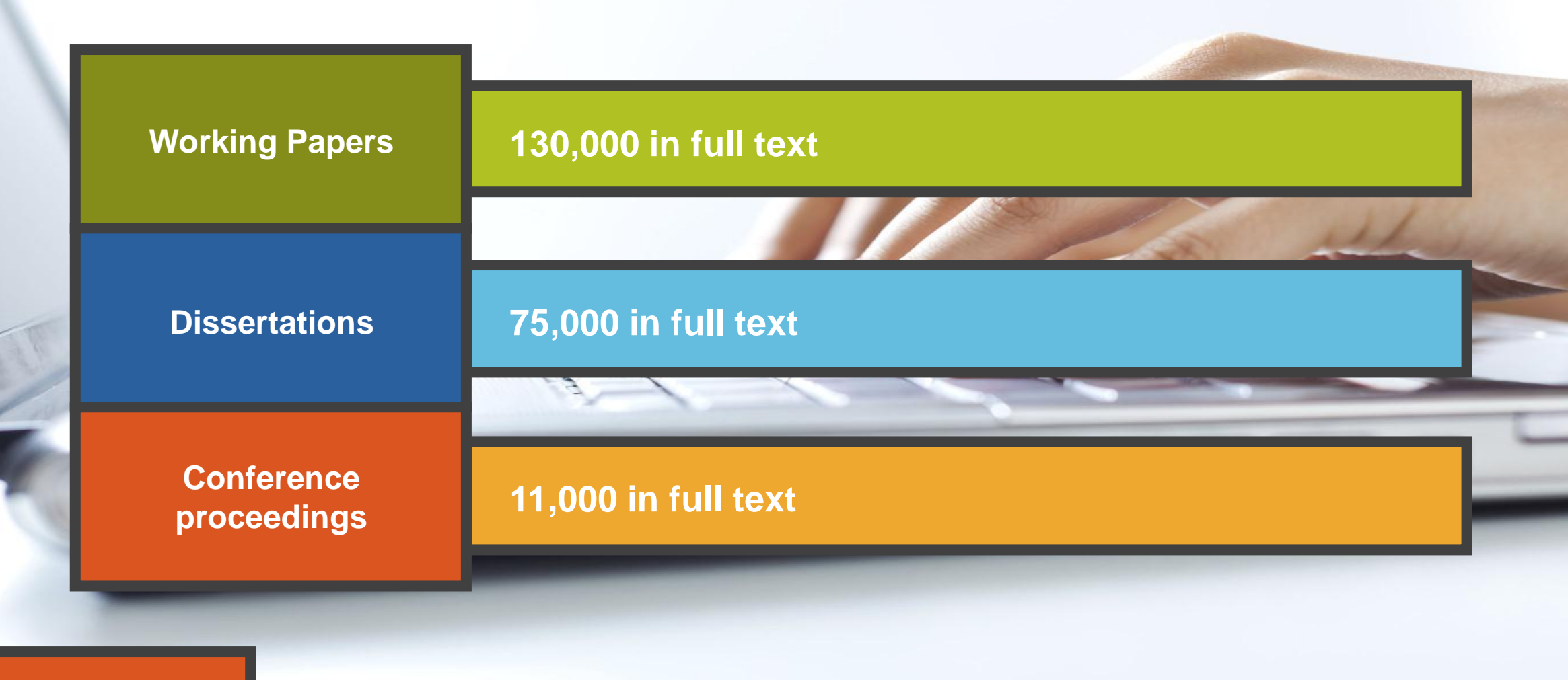

**The latest thinking first**

#### ProQuest Better research. Better learning. Better insights.

#### **Market research**

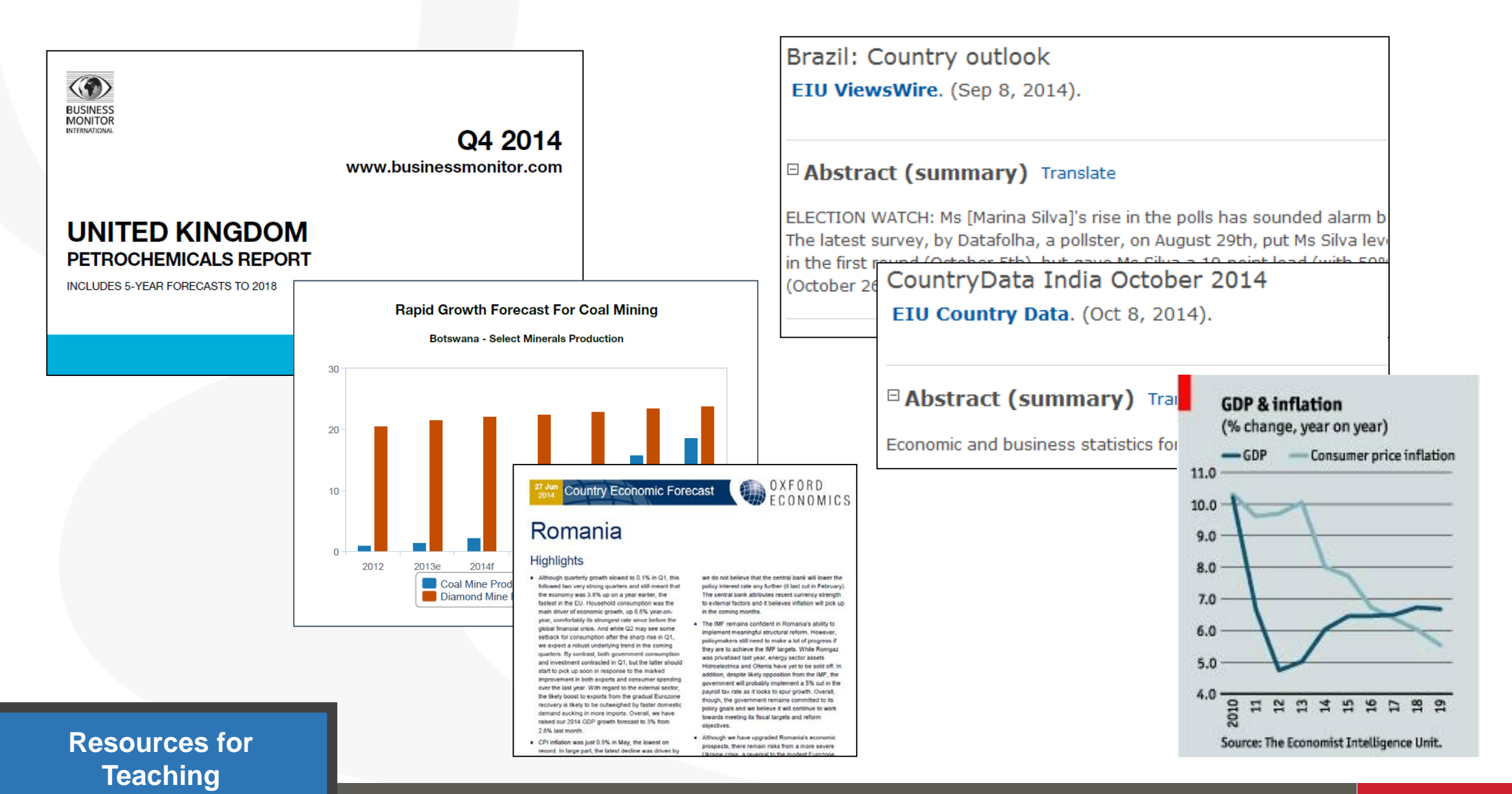

Better research. Better learning. Better insights. ProQuest

#### **Teaching Resources: Case Studies**

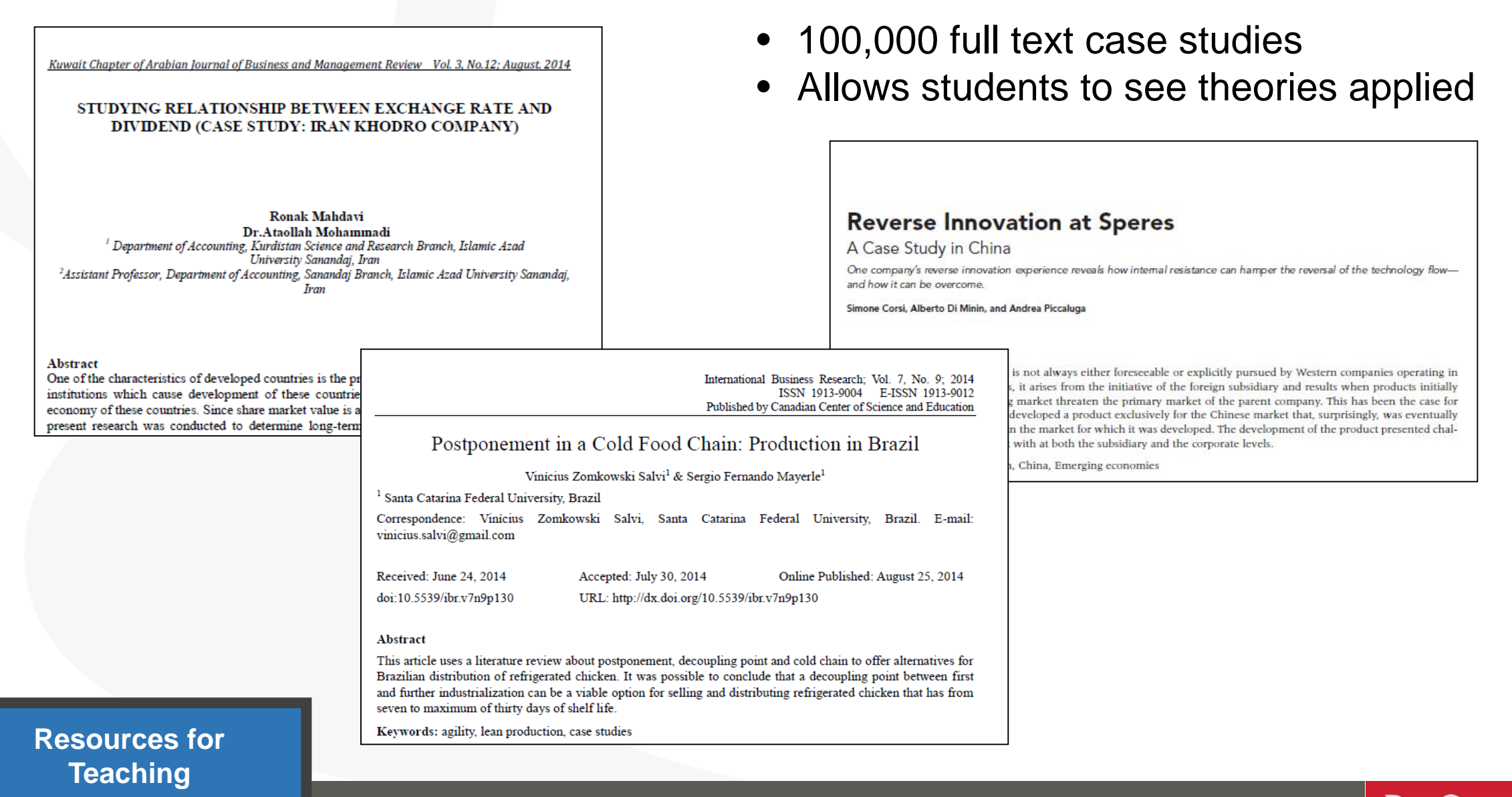

Better research. Better learning. Better insights. ProQuest

# 3. On Different Forms of Information

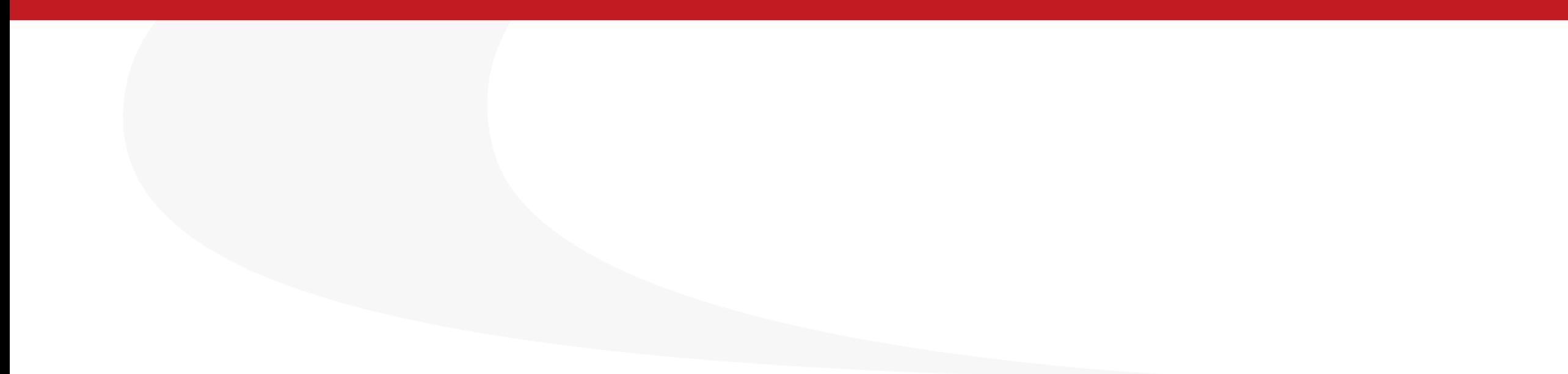

#### **Information production & circulation**

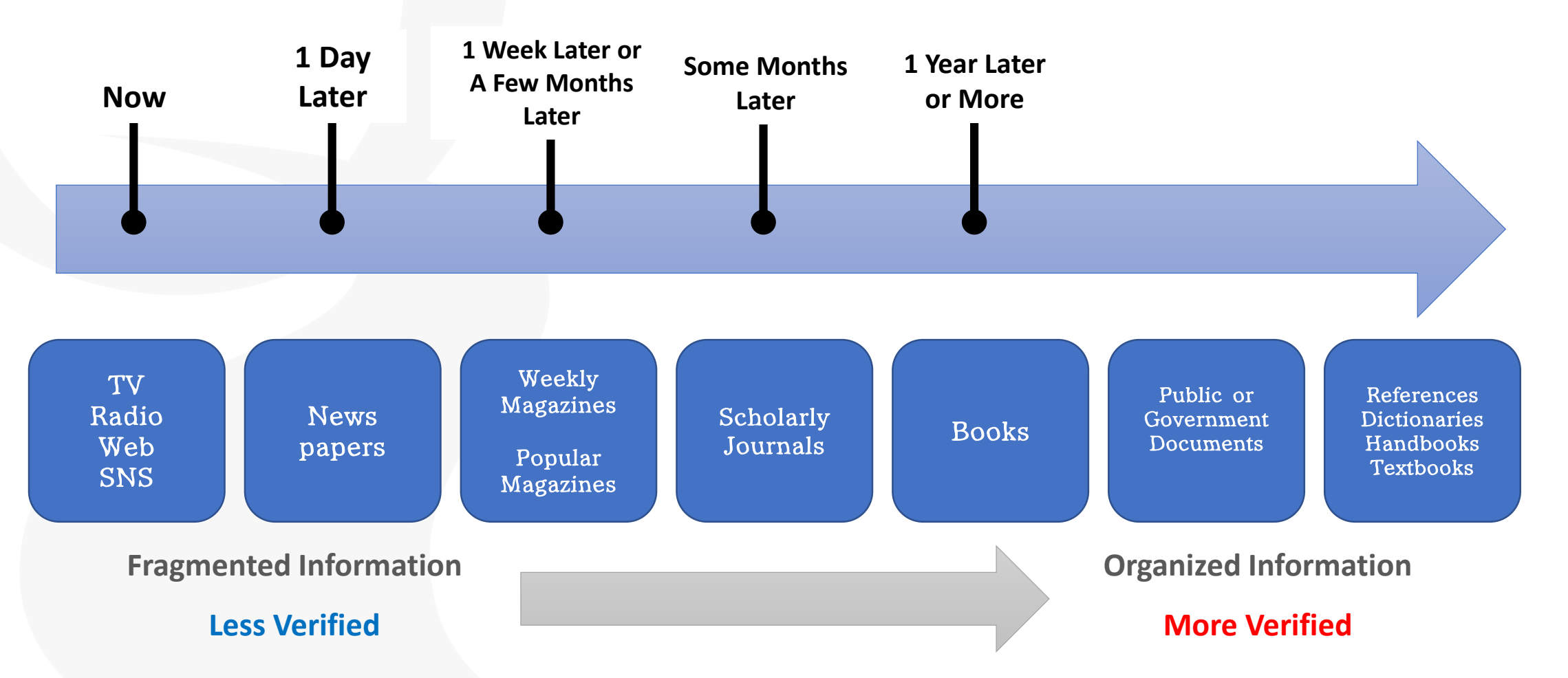

Source: Ichiko, Midori, Makiko Ueoka, and Mutsumi Hosaka. *Shiryō Kensaku Nyūmon: Repōto Ronbun O Kaku Tame Ni*. Tōkyō: Keiōgijukudaigakushupp 2014. Print.

出典: 市古, みどり, 真紀子 上岡, and 睦 保坂. 資料検索入門 *:* レポート・論文を書くために. 慶應義塾大学出版会, 2014. Print.

**ProQuest** Better research. Better learning. Better insights. **20**

### **How to Spot Fake News poster created by IFLA**

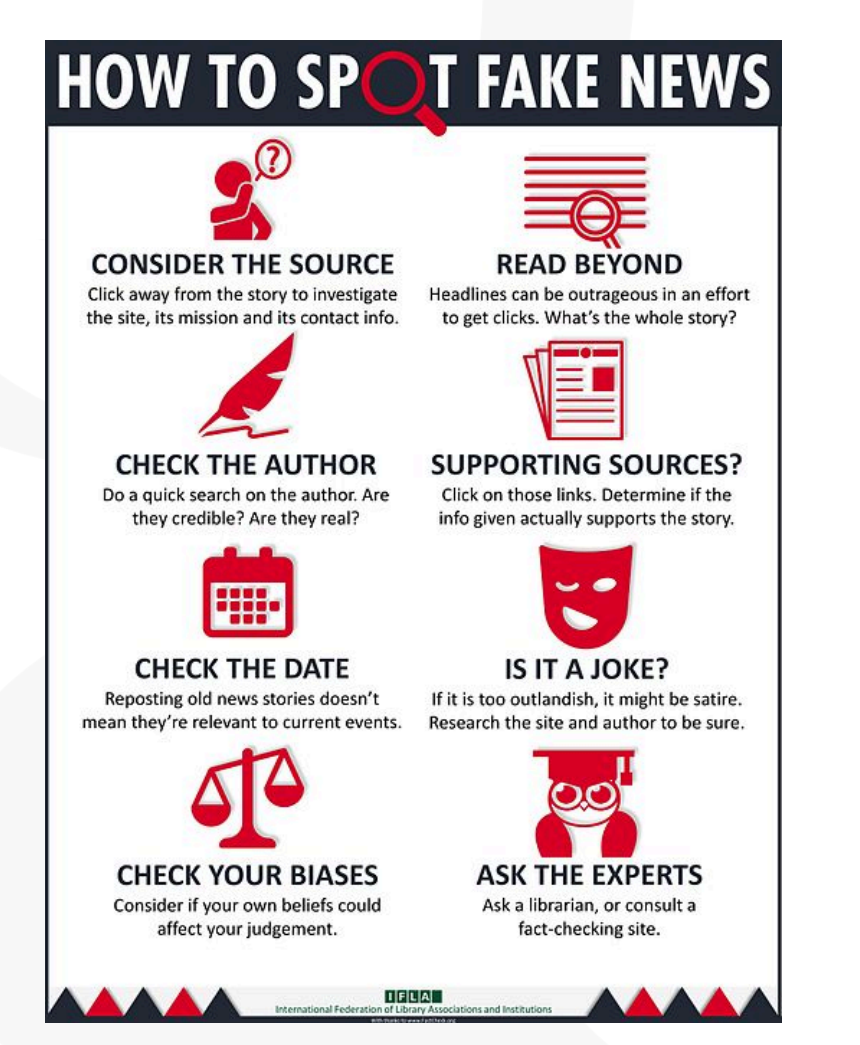

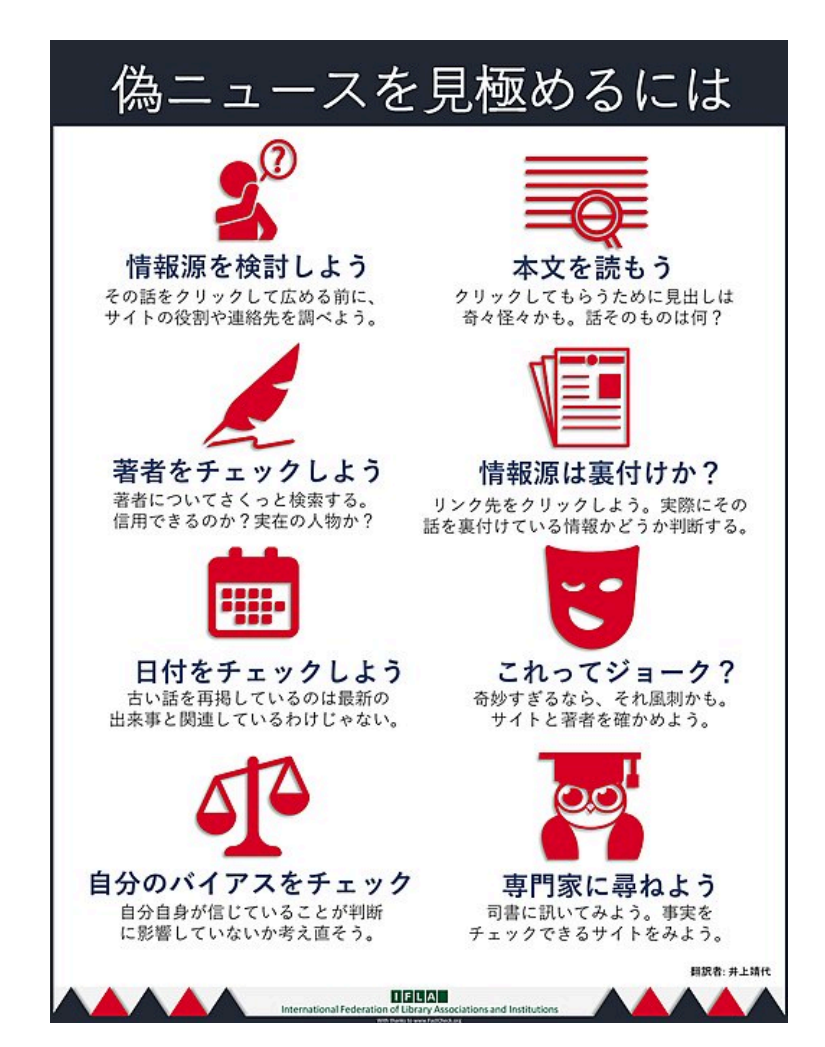

The International Federation of Library Associations and Institutions (IFLA) - How To Spot Fake News – Retrieved from<https://www.ifla.org/publications/node/11174>

#### **How to Spot Fake News poster created by IFLA – COVID-19 Edition**

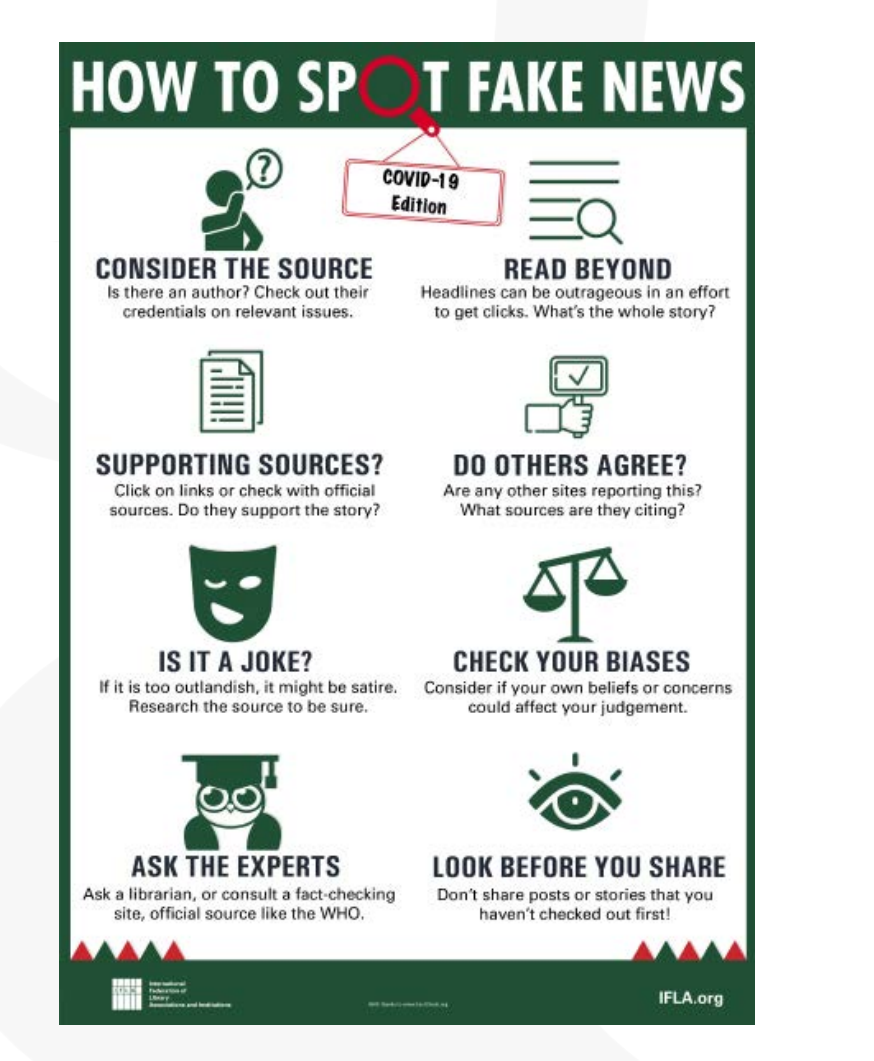

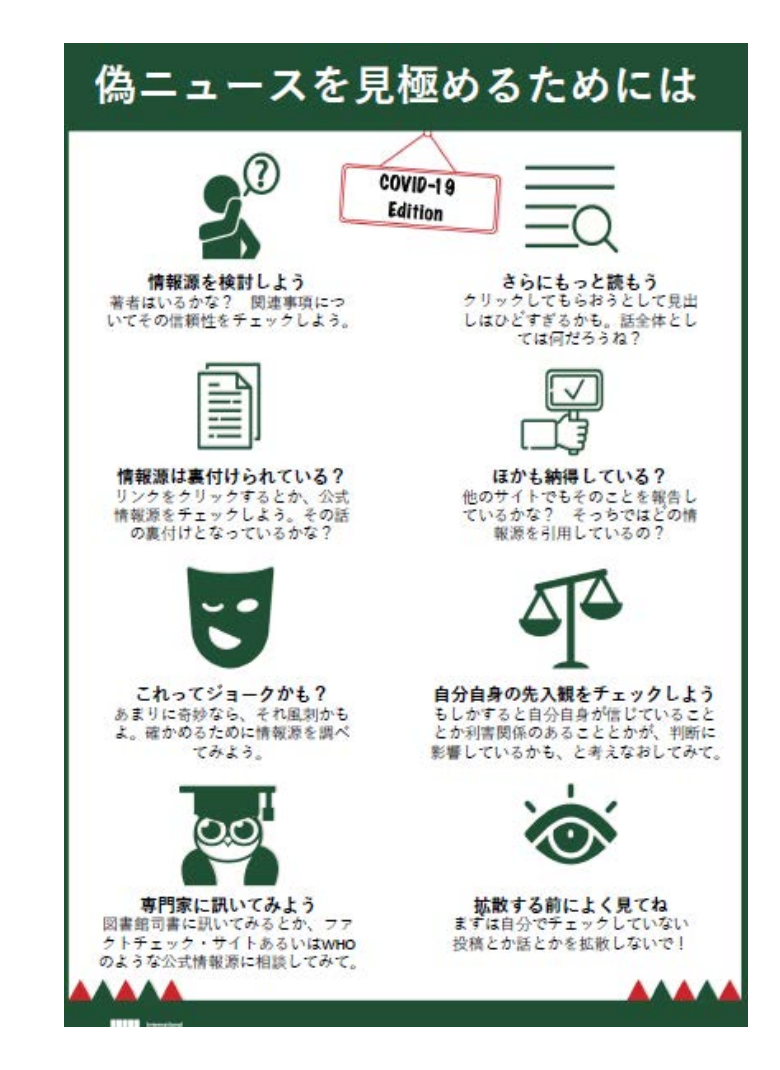

The International Federation of Library Associations and Institutions (IFLA) - How to Spot Fake News – COVID-19 Edition – Retrieved from<https://www.ifla.org/publications/node/93015>

> Better research. Better learning. Better insights. **ProQuest 22**

# 4. Searching ProQuest Central

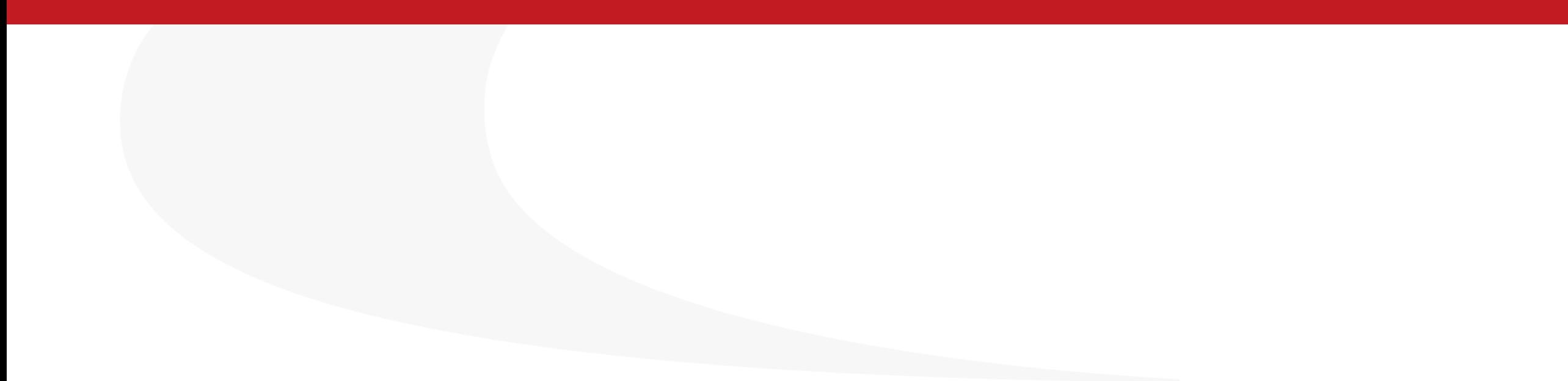

#### **Basic Search from ProQuest's Main Page**

Search Example 1 : Search with a keyword Pandemic.

• Please enter the keyword in the search box.

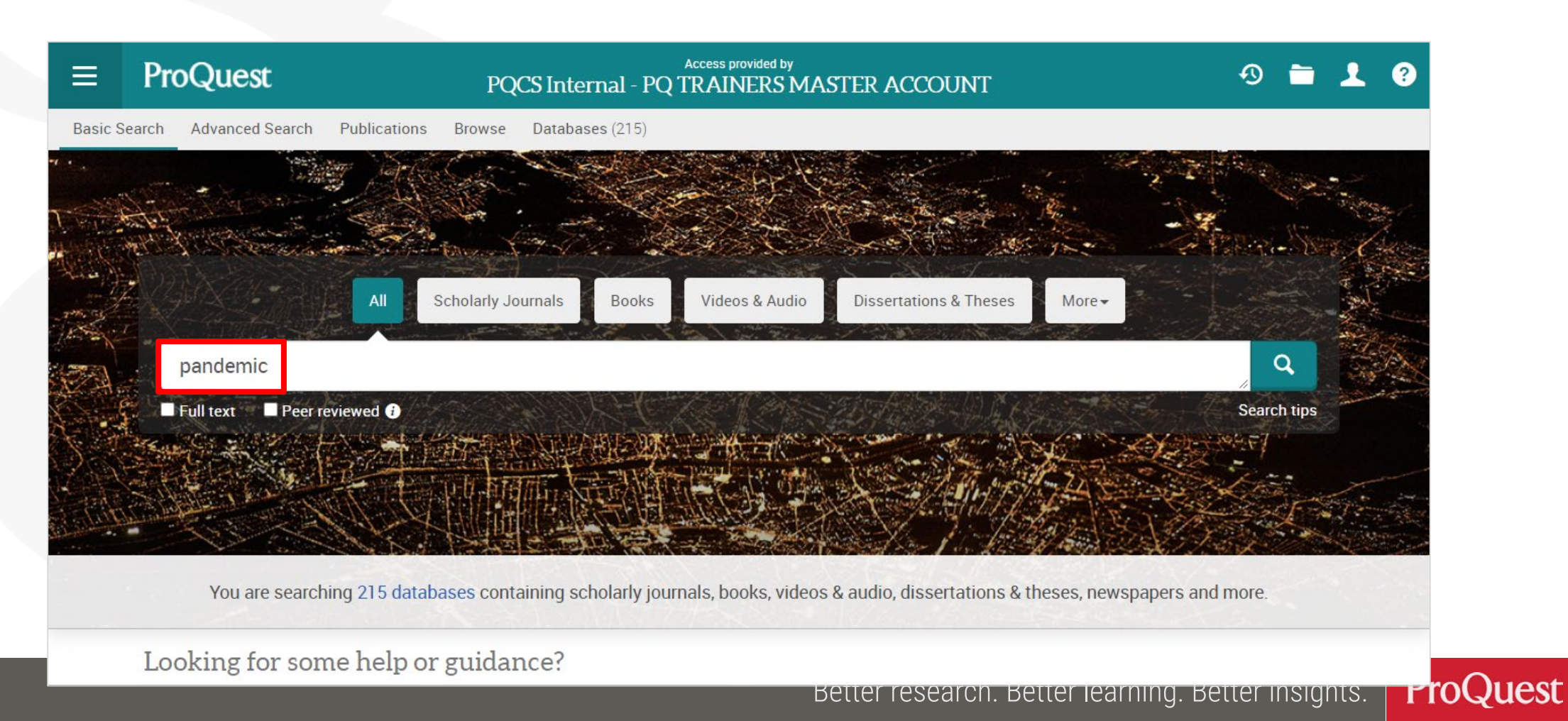

Search Example 2: Narrow down the search results of Example1

• Display the peer-reviewed scholarly journal articles published over the last 12 months, of which [Subject] is [Social Networks].

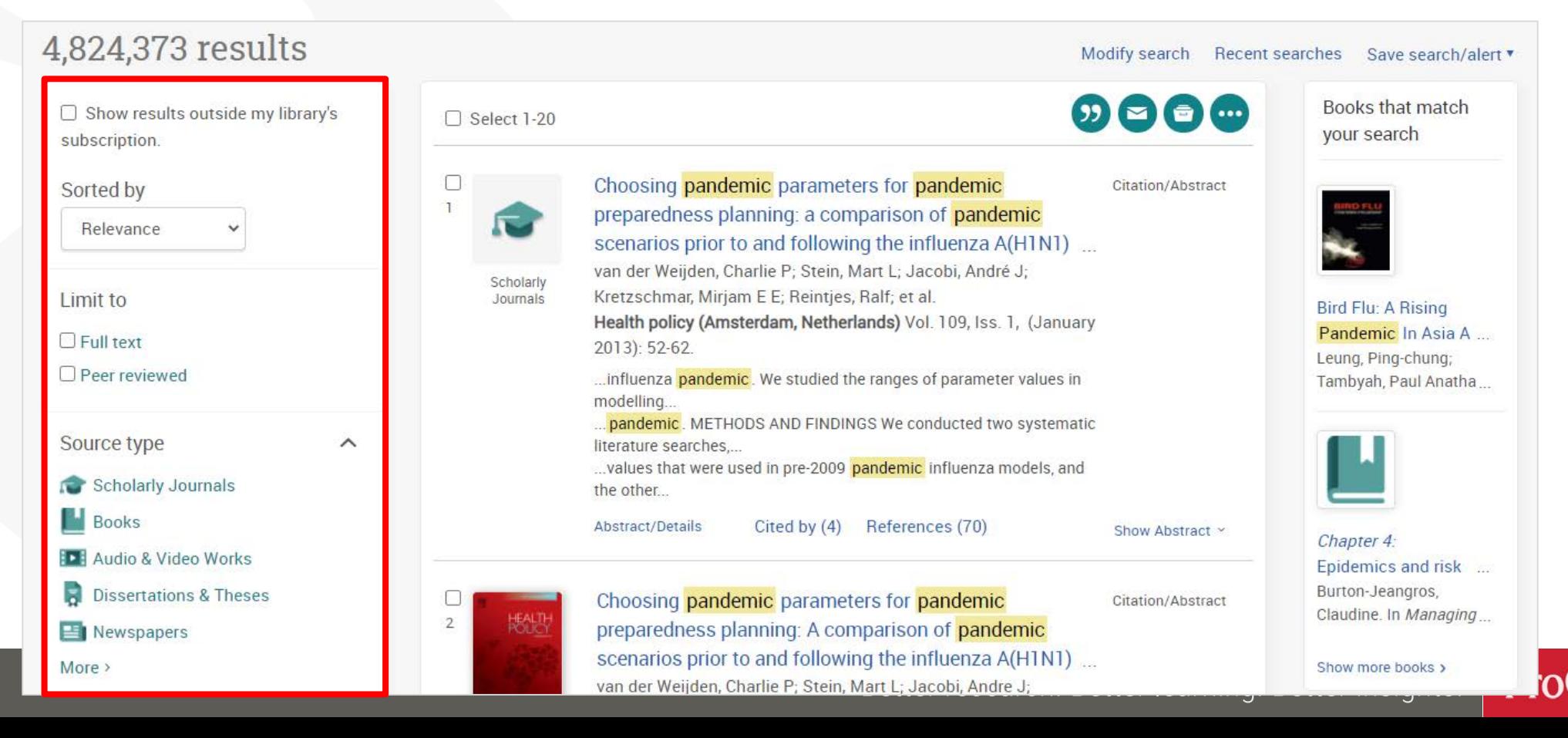

**25**

#### Narrowing Results  $\textcircled{1}$ : [Limit to]  $\Rightarrow$  Click [Full text]

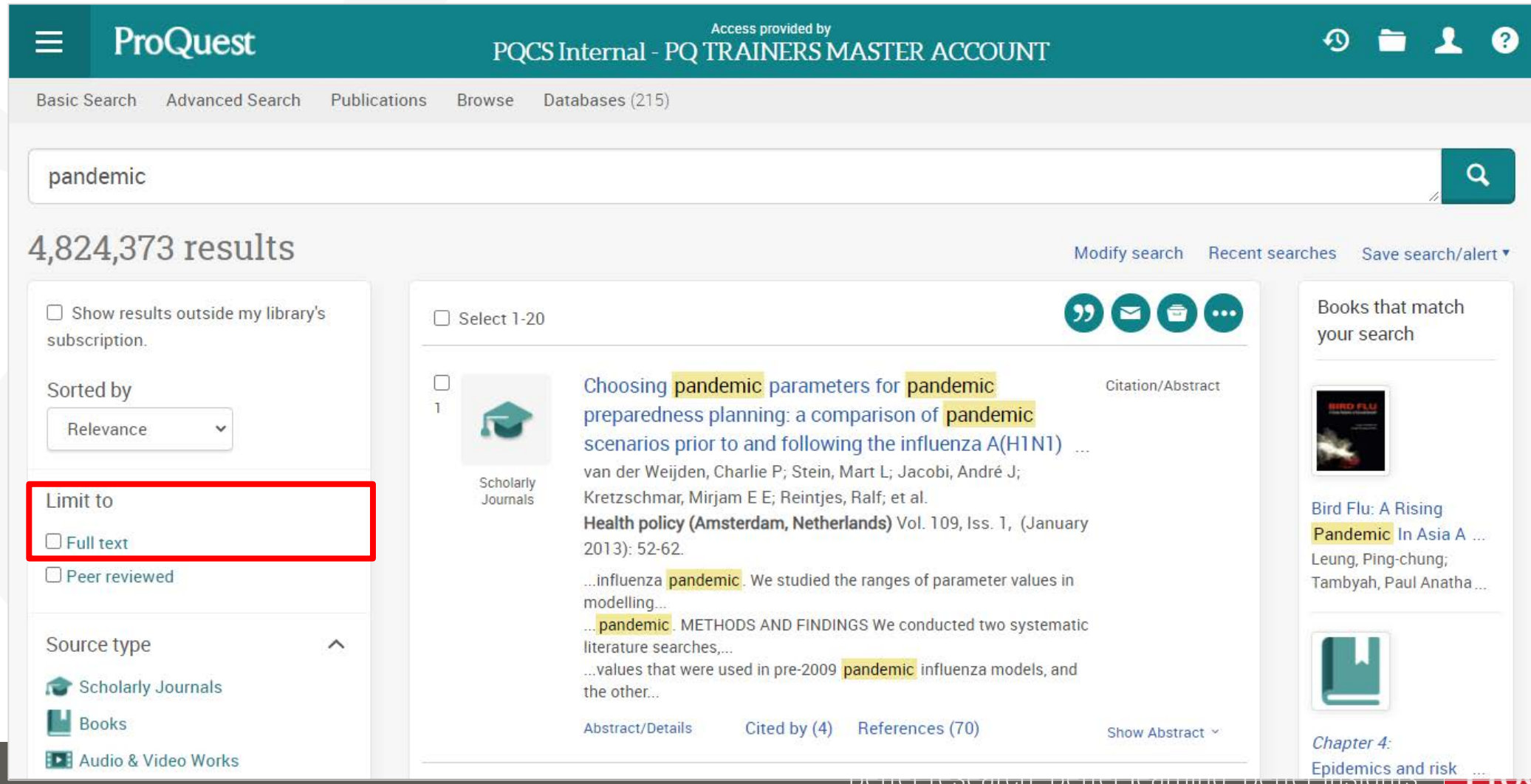

**26**

**Juest** 

#### Narrowing Results  $\textcircled{2}$  : [Source type]  $\Rightarrow$  [Scholarly Journals]

• Before clicking Scholarly Journals, let's see other available Source Types by clicking  $[More >]$  to open the options list

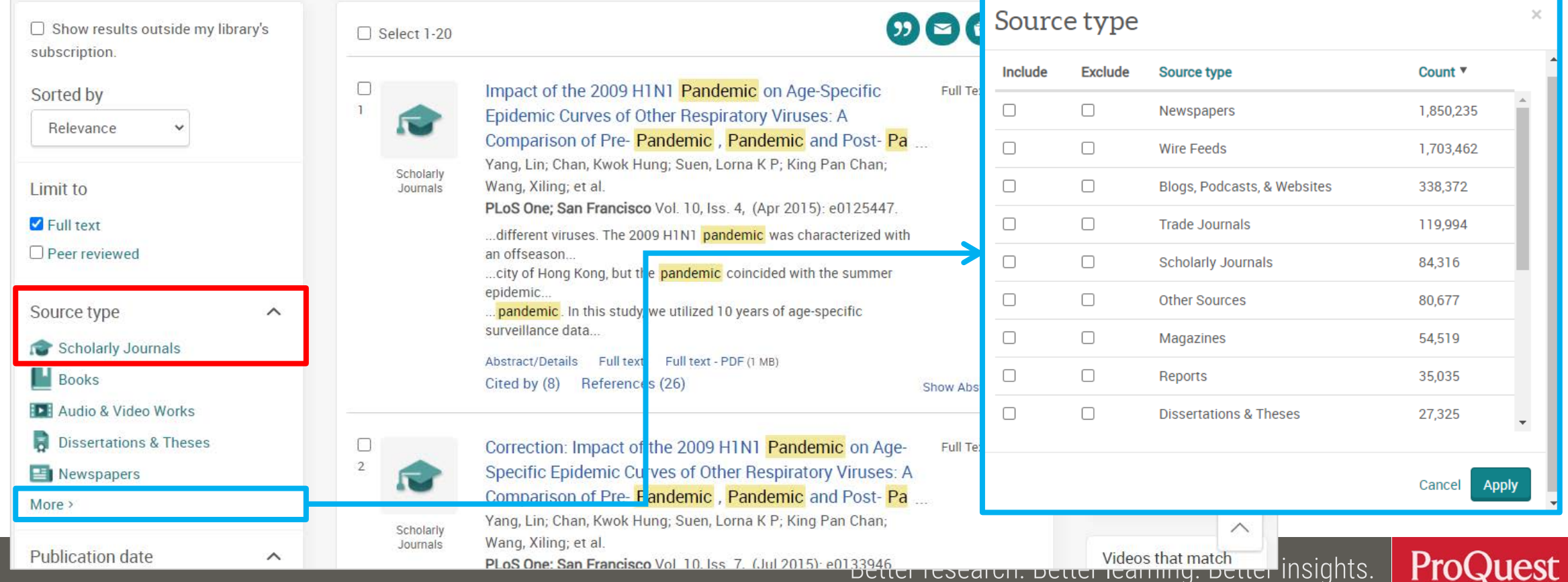

**27**

#### Narrowing Results  $\mathcal{B}$ : [Limit to]  $\Rightarrow$  Click [Peer reviewed]

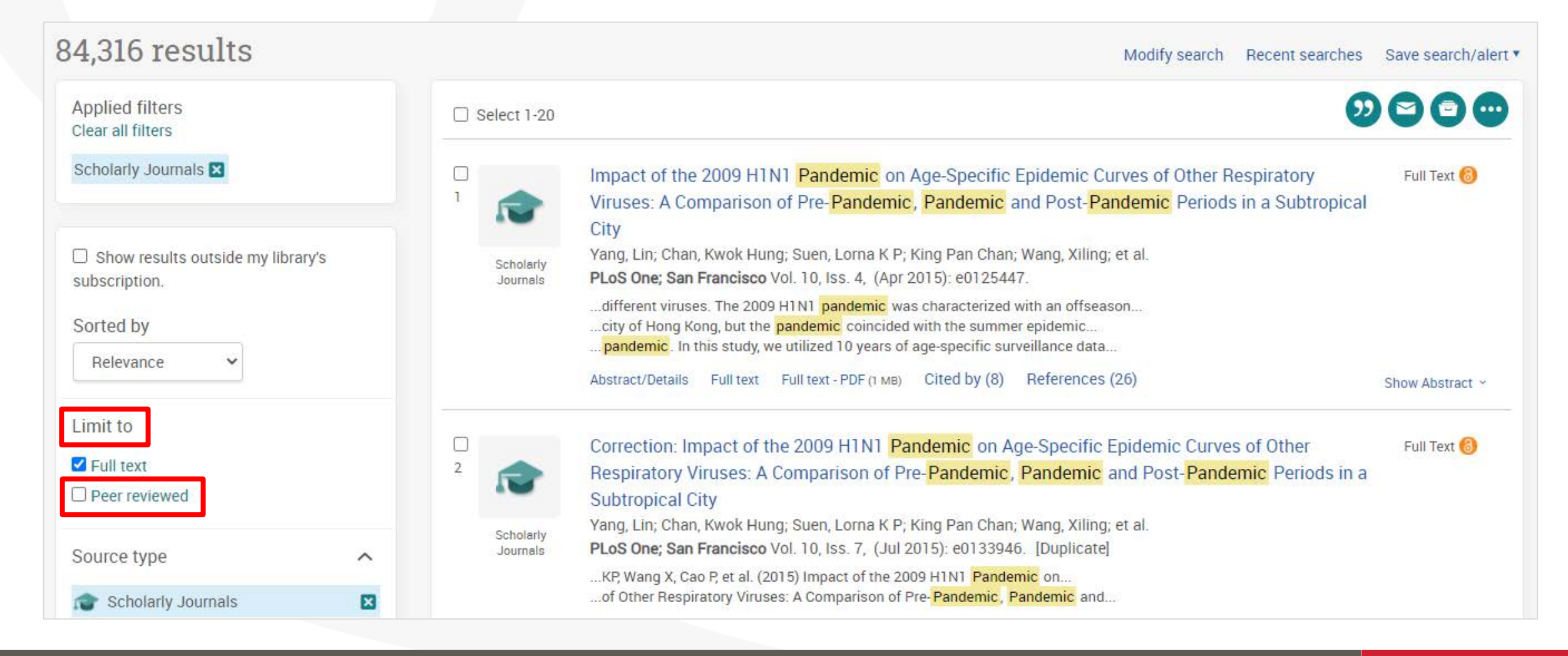

**28**

#### **What is 'Peer Review'?**

*"The process of obtaining impartial opinions from the research and academic community in order to ascertain whether papers submitted for publication in journals or at conferences are of a suitable standard.* 

*The opinions are sought by publishers and conference organizers, and are requested from those whose expertise and stature are similar to the author's."*

Prytherch, R. J. (2005). *Harrod's librarians' glossary and reference book: A directory of over 10,200 terms, organizations, projects and acronyms in the areas of information management, library science, publishing and archive management* (10th ed.). Aldershot: Ashgate.

#### Narrowing Results  $\bigoplus$ : [Publication date]  $\Rightarrow$  Click [Last 12 months]

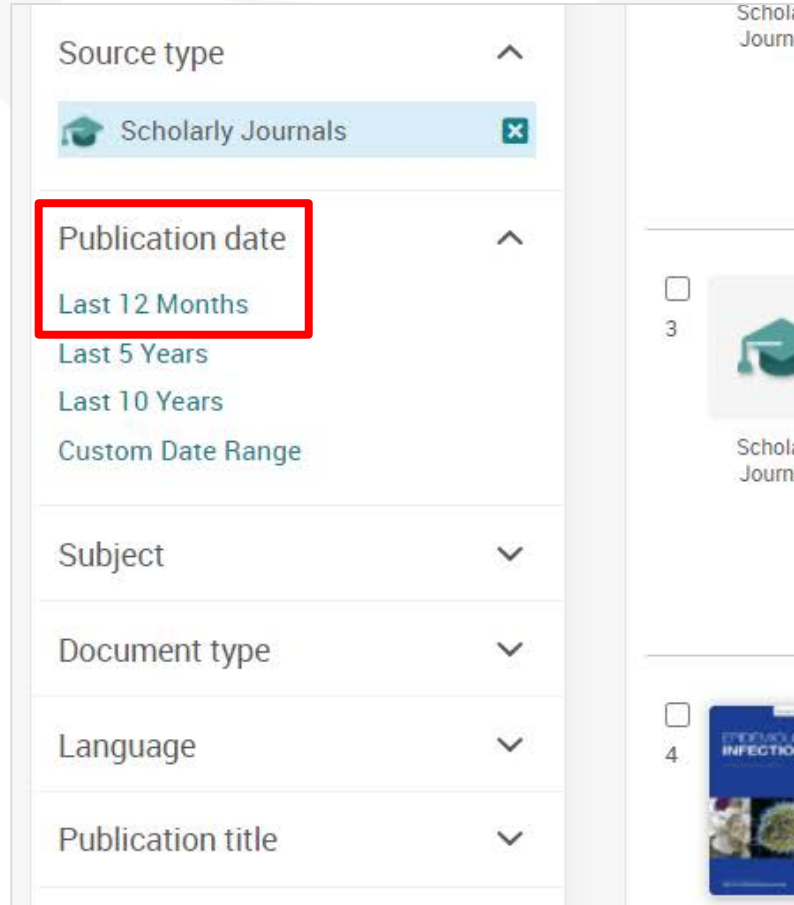

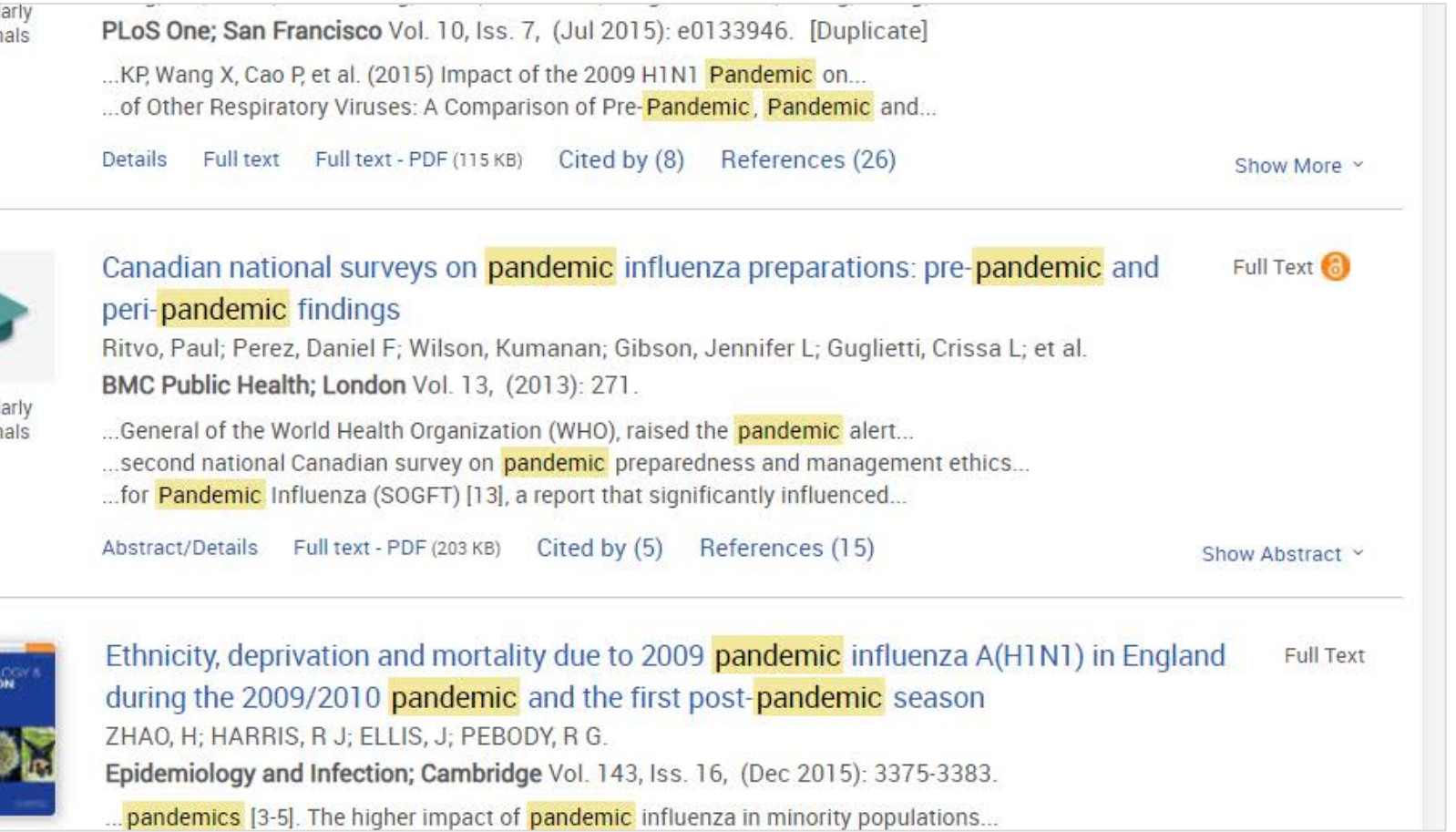

#### Narrowing Results  $\circled{5}$ : Open [Subjects]  $\Rightarrow$  click [More > ]  $\Rightarrow$  tick the Include box for [social networks] & click [Apply].

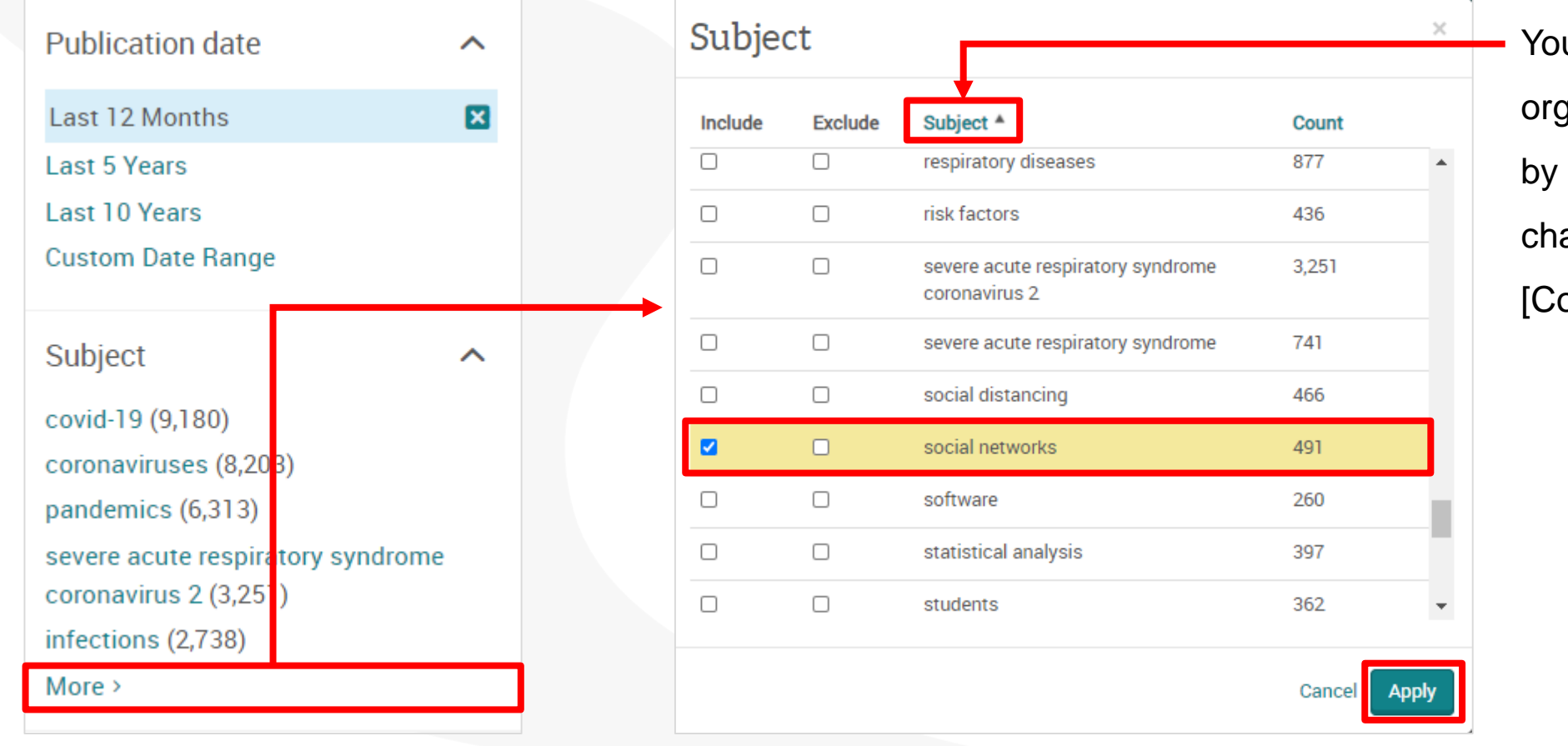

You can alphabetically reorganize the Subject result by clicking [Subject], changing from the order by [Count].

Better research. Better learning. Better insights. **ProQuest 31**

#### **Checking the abstract of each document**

- Click [Show Abstract] in the bottom right corner of each record.
- An efficient way to check if the article is relevant to your research.

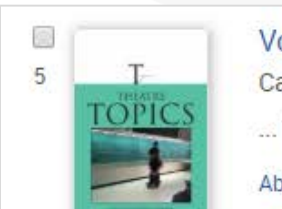

Voicing Our Dissent: Theatre and Community after the Wisconsin Uprising Casey, Jeff; Peterson, Sandy Theatre Topics; Baltimore Vol. 25, Iss. 2, (Jun 2015): 103-114.

... This essay reflects the authors' evolving understanding of activist...

References (19) Full text Full text - PDF (230 KB) Abstract/Details

#### Abstract (summary)

Specifically, while our early concerns centered on the dramaturgy of the production (for example, the strategic editing of the script and the production design), at the end of the process, we came to appreciate the infrastructural context on which the play depended. [...] this essay will discuss the dramaturgy (theory and praxis) of the production itself, and the historical, artistic, and material contexts in which our production team collaborated on Voices in 2013. The protests seemed to revive the long dormant "Left coalition." Since the early days of the Obama administration, the Tea Party has provided the Right with a tenuous coalition, which mobilizes a constituency despite internal contradictions between libertarians, such as Rand Paul, and more fundamentalist conservatives like Ted Cruz. [...] the inability to cast representatively is a symptom of an inadequate infrastructure facilitating connections between communities of color and the predominantly white, Left activist communities and academic Left of UW-Madison, both of which represented the core of the production team. Because of this staging and the fact that the monologues interrupted one another, the characters appeared to be in dialogue-as if these historical figures were debating their ideas at a kitchen table.

**32**

ProQu

Hide Abstract ^

Subject

Collaboration; Political activism; Musicians & conductors; Interdisciplinary aspects; Art exhibits;

Narrowing Results 6: Applied narrow-down filters can be cleared easily by clicking  $\mathbf{X} = \mathbf{Y}$ ou can try to narrow down your results with various terms and access more relevant contents quickly.

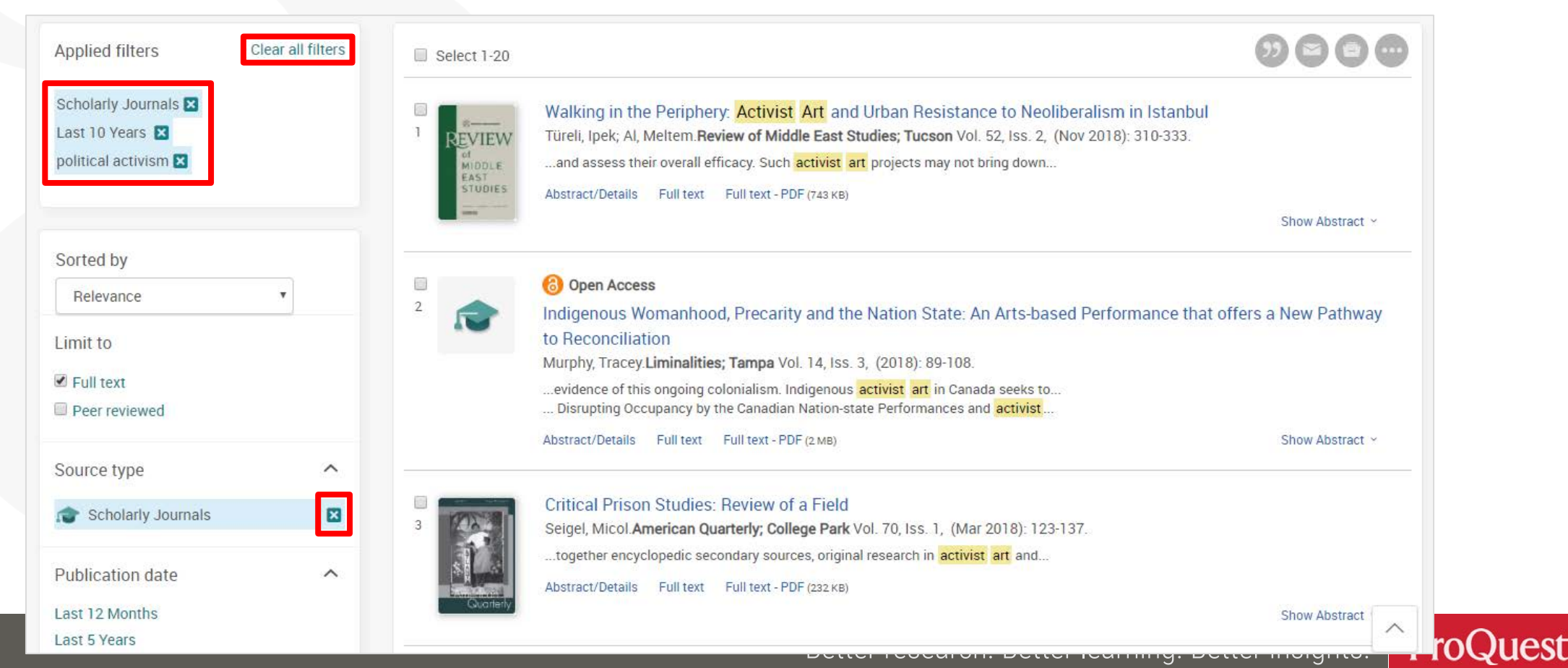

#### **Boolean Operator #1 – AND Search & Exact Phrase Search**

Search Example 3: Search with a keyword Basic Income.

- Let's see the difference between **AND Search** & **Exact-phrase Searc**h.
- **AND Search**: type basic **AND** income or simply basic income into the search box.
- Please enter the operator 'AND' in capital letters.
- **Exact-phrase Search**: enclose the 2 words with double quotation marks
	- **" "** , like **"b**asic income**"**

#### **What is AND SEARCH?**

#### **Search Scope of AND SEARCH**

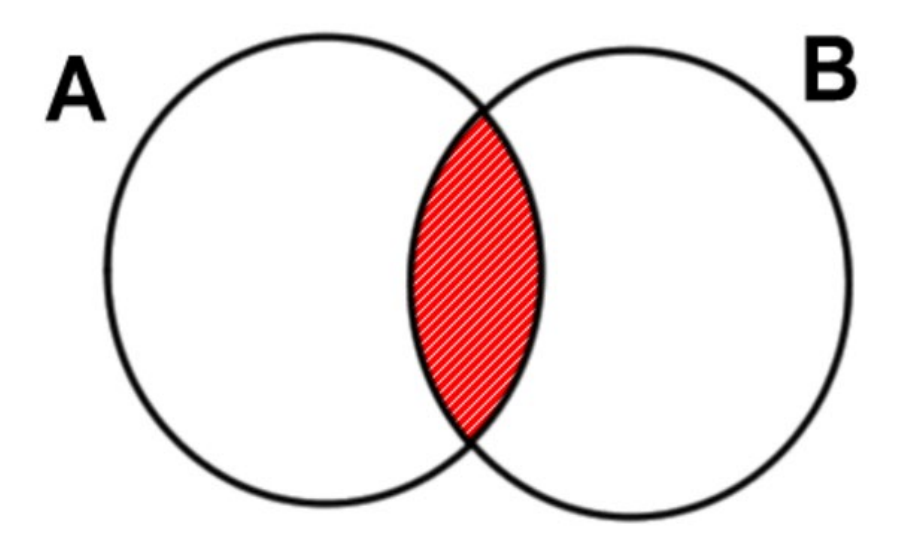

The results contain BOTH Word 'A' and Word 'B'.

#### **Image of AND SEARCH**

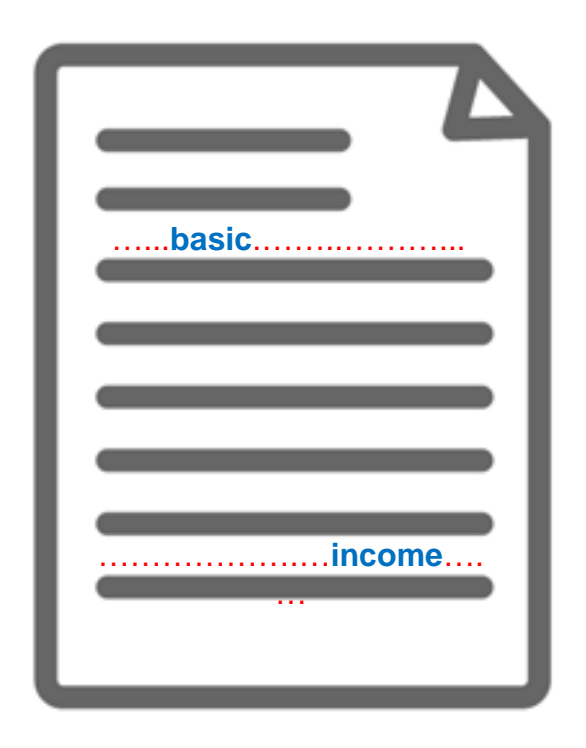

The content has BOTH 'Basic'

and 'Income' (somewhere).

ProQuest Better research. Better learning. Better insights. **35**

#### **What is Exact-phrase SEARCH?**

#### **Image of Exact-phrase SEARCH**

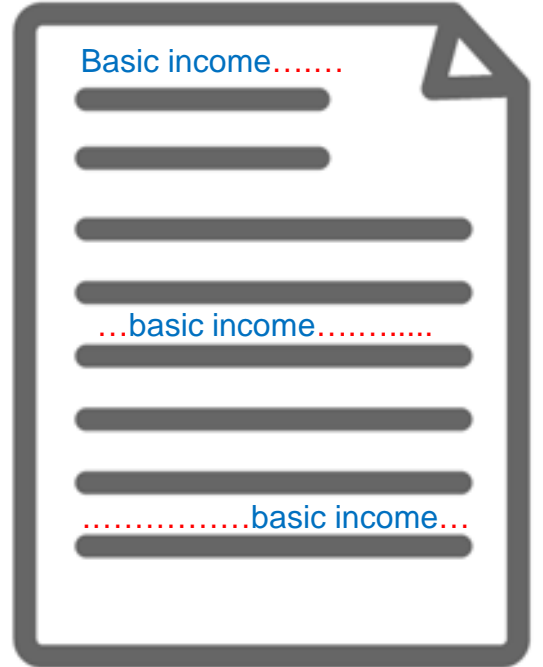

The 2 words Basic Income that are enclosed with **" "** are treated as though they are 1 word or a phrase.

【Examples of Exact-phrase SEARCH】

■ "discourse analysis"

**E** "gender equality"

- "internet of things"
- "gravitational wave"

■ "to be, or not to be"

#### **Boolean Operator #2 – OR Search**

Search Example 4: Search for documents that contain EITHER **Climate Change OR Climate Crisis**

• **OR Search**: Connect two words with the operator '**OR**' like *"climate change" OR "climate crisis"*.

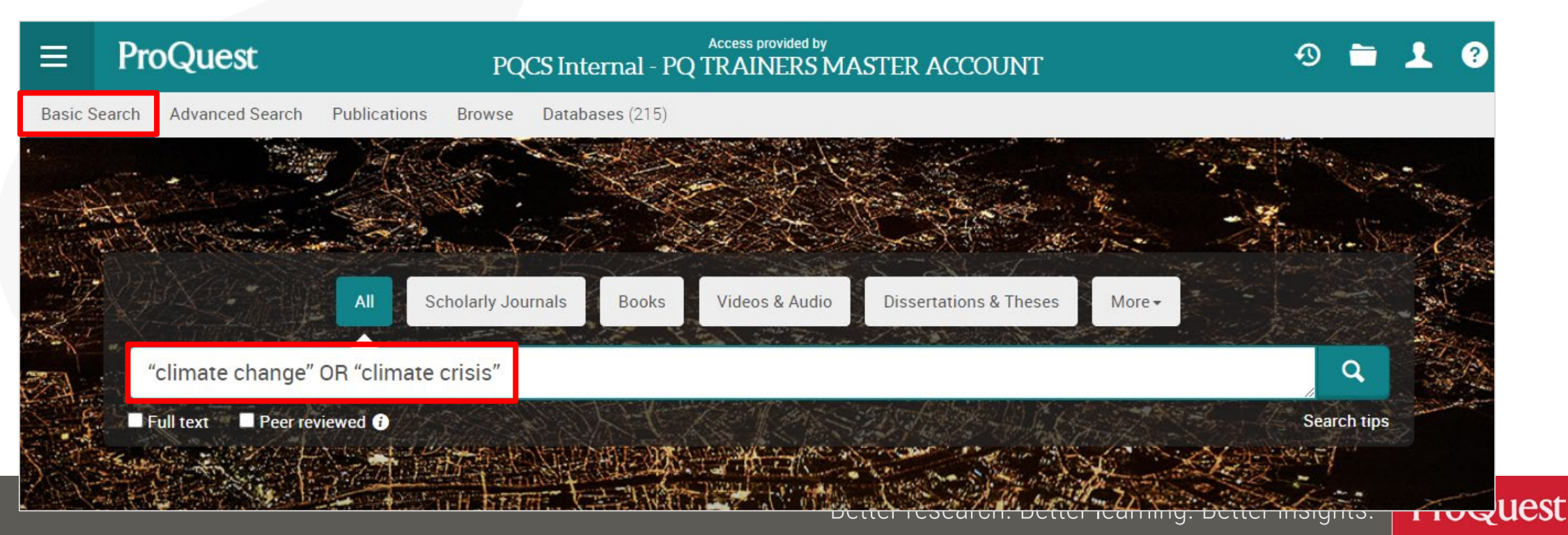

**What is OR SEARCH?**

#### **Search Scope of OR SEARCH**

#### **Image of OR SEARCH**

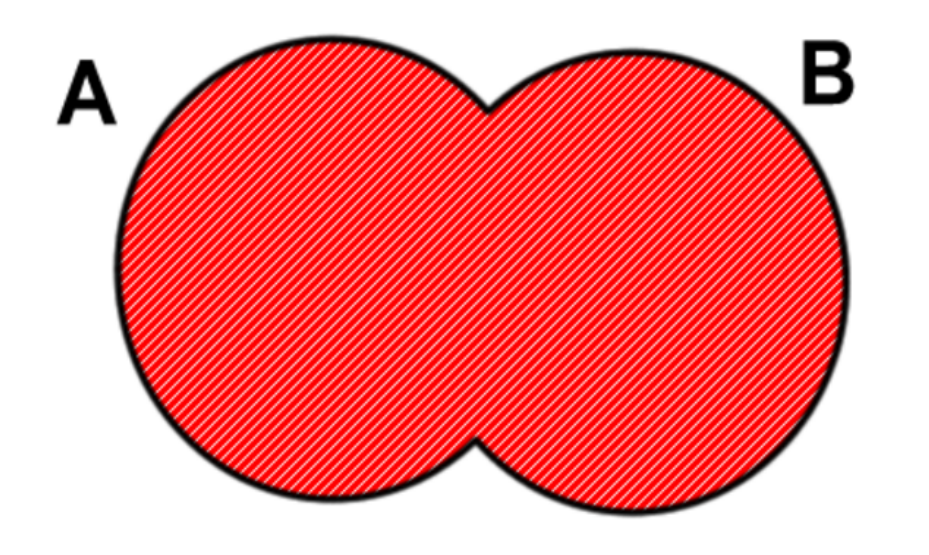

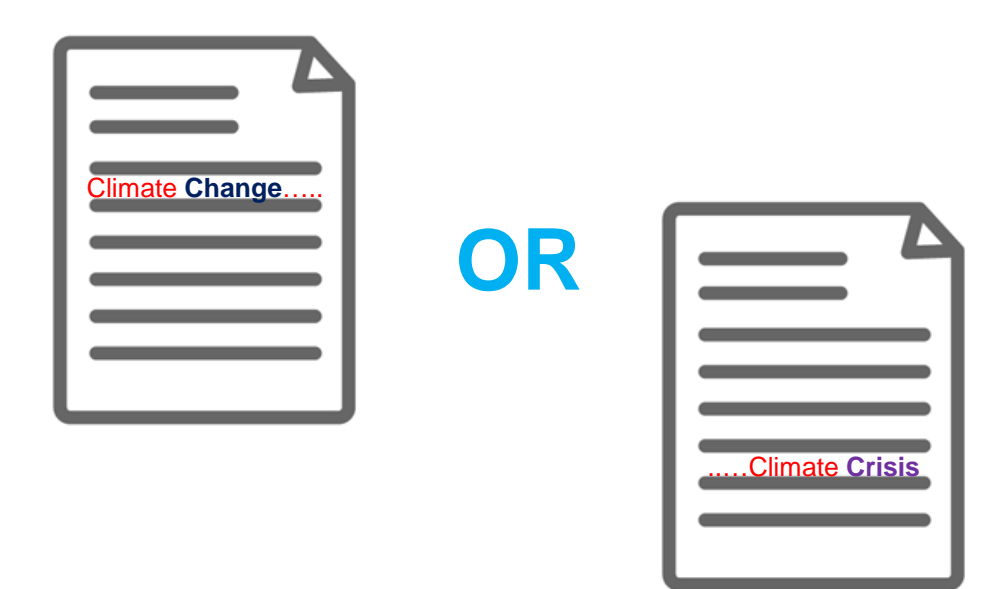

The results contain EITHER Word 'A' OR Word 'B'.

Display all the results that contain **EITHER** 'Climate **Change**' **OR** 'Climate **Crisis**'

Better research. Better learning. Better insights. **ProQuest**  **38**

#### **What is AND SEARCH?**

#### **Search Scope of AND SEARCH**

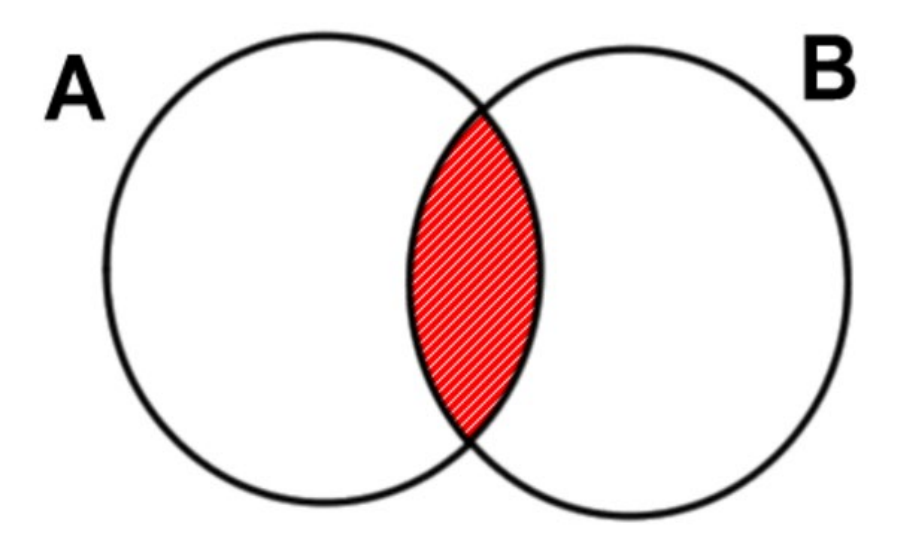

#### **Image of AND SEARCH**

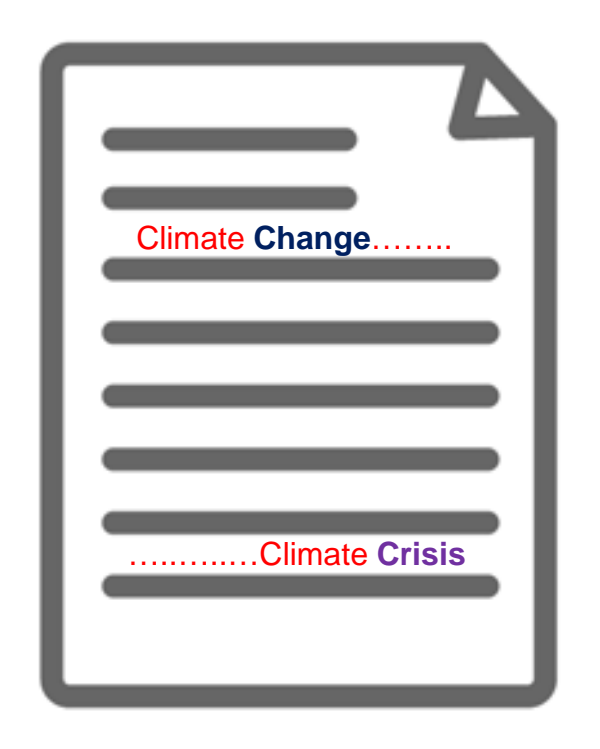

The results contain BOTH Word 'A' and Word 'B'.

The content has BOTH 'Climate **Change**' and 'Climate **Crisis**' (somewhere).

### **Check if the full text is available within the library**

#### Click **interfallies** con when the full text is not available within ProQuest.

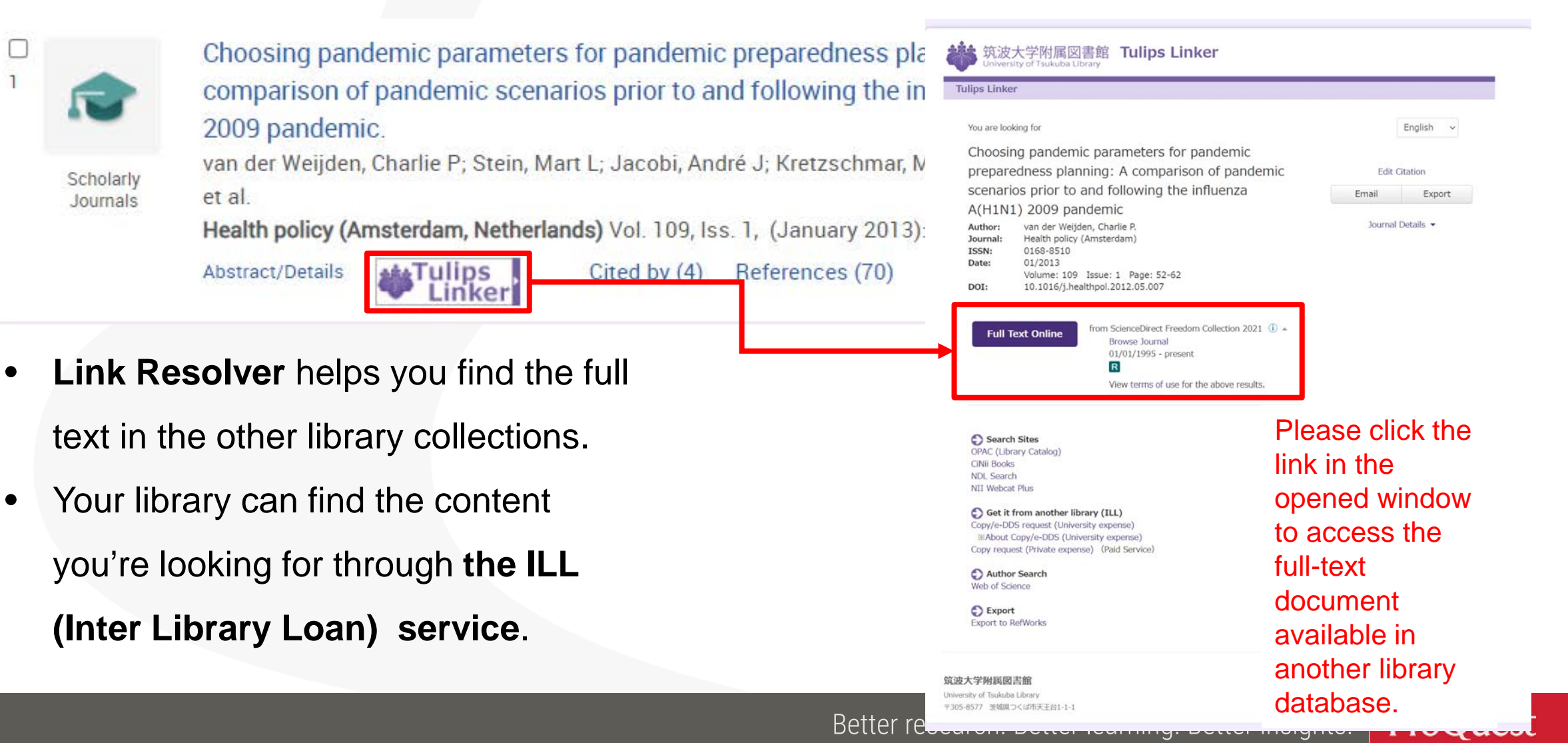

#### **Boolean Operator #3 – NOT Search**

Search Example 5: Search for documents that contain the word **Clean Energy, but do NOT include the word Nuclear**.

• **NOT Search**: Connect two words with the operator '**NOT**' like *"clean energy" NOT nuclear*.

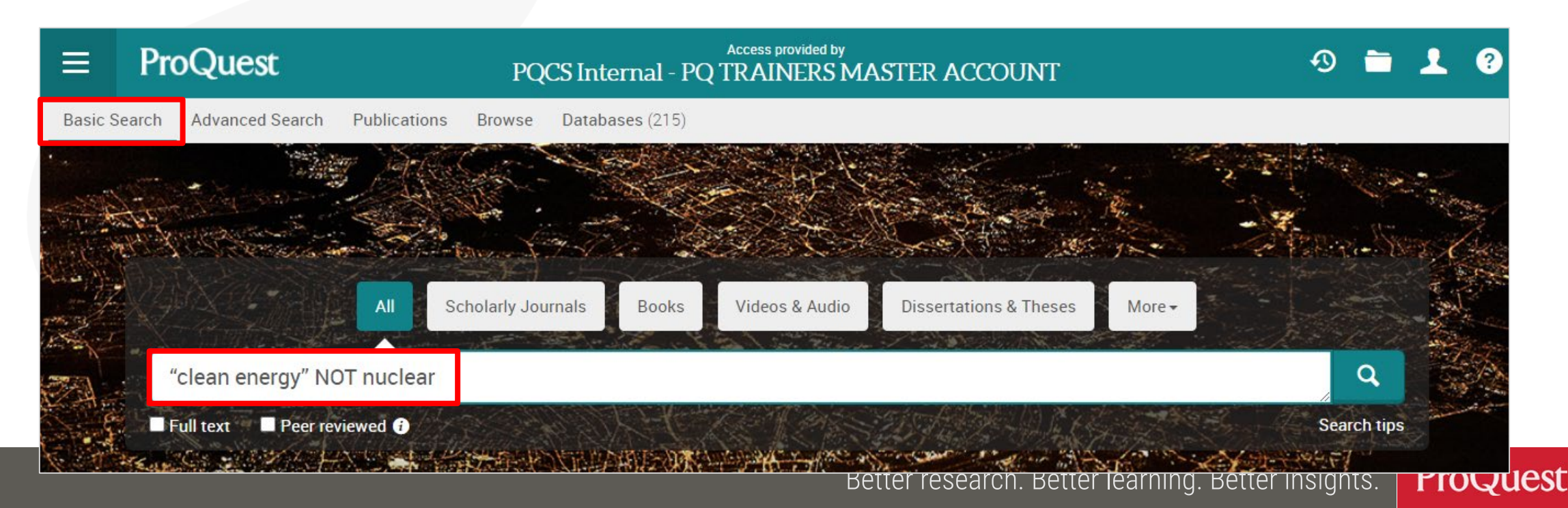

**41**

#### **What is NOT SEARCH?**

#### **Search Scope of NOT SEARCH**

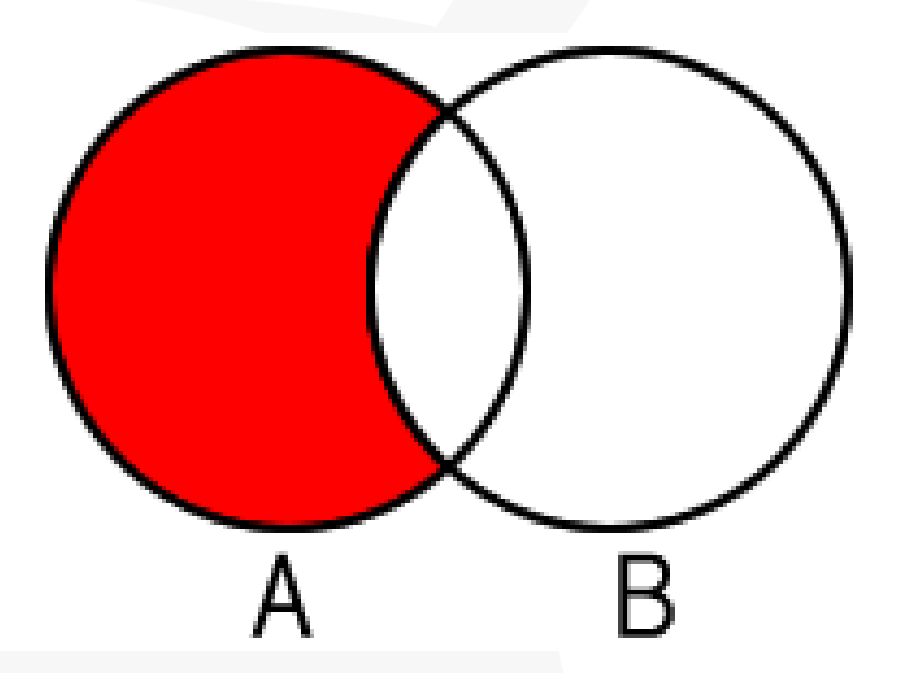

#### **Image of NOT SEARCH**

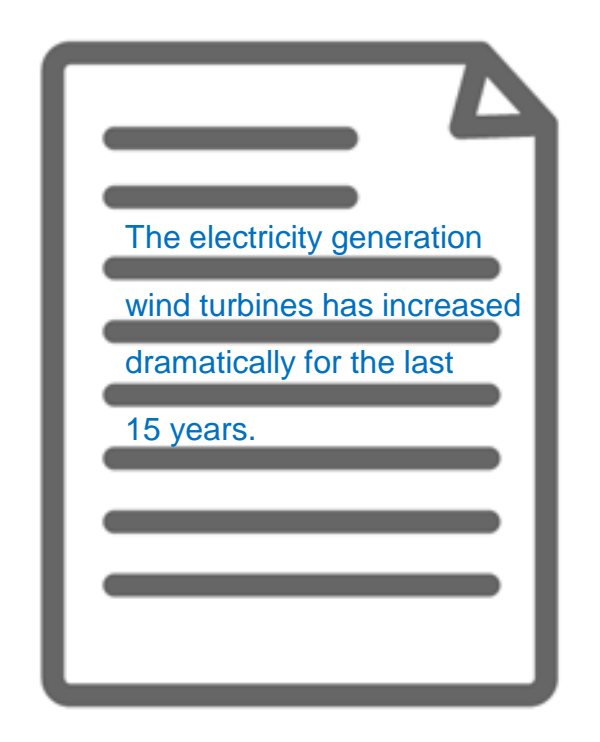

Search the contents that have Word 'A', but exclude results that also contain Word 'B'.

The content includes the word 'Clean Energy' , but it does not have 'Nuclear' in the texts.

> **ProQuest** Better research. Better learning. Better insights. **42**

#### **Search by author's name**

Search Example 6: Search contents written by **Prof. Paul Krugman**

- Open [Advanced Search]⇒ Enter Krugman, Paul
	- $\Rightarrow$  Change the dropdown menu to [Author AU]
- Names are entered in *Surname, First Name* order in academic database

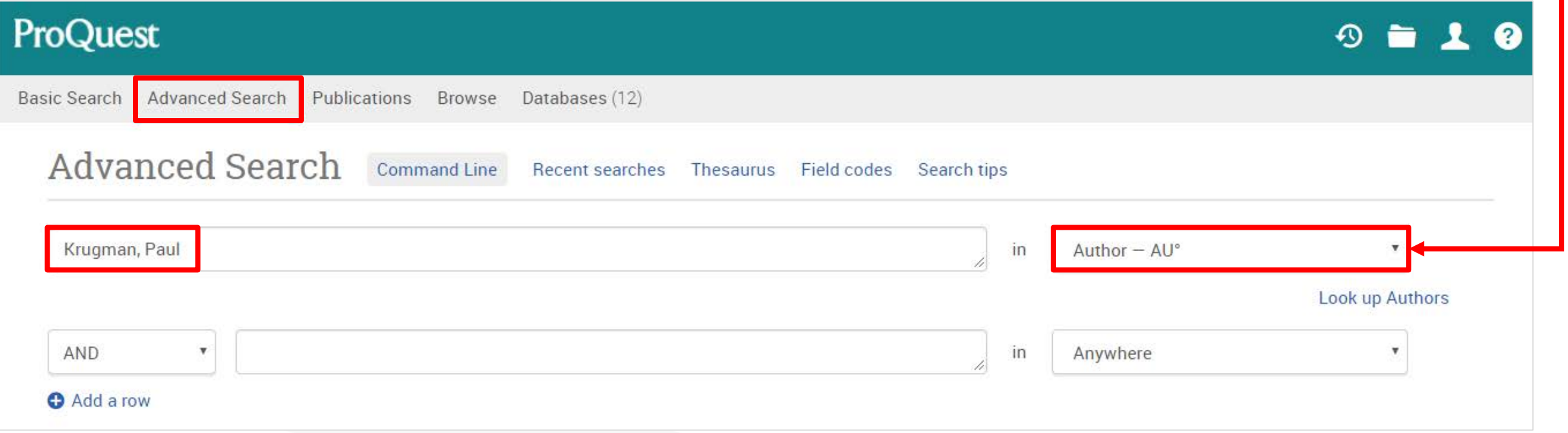

#### **Keyword Search vs. Subject Search**

Search Example 7: Compare the results between the keyword search and **subject search** with a keyword **Social Change**

• For Subject Search, open [Advanced Search]⇒ Enter "social change" ⇒ Change the dropdown menu to [Subject heading - MAINSUBJECT]

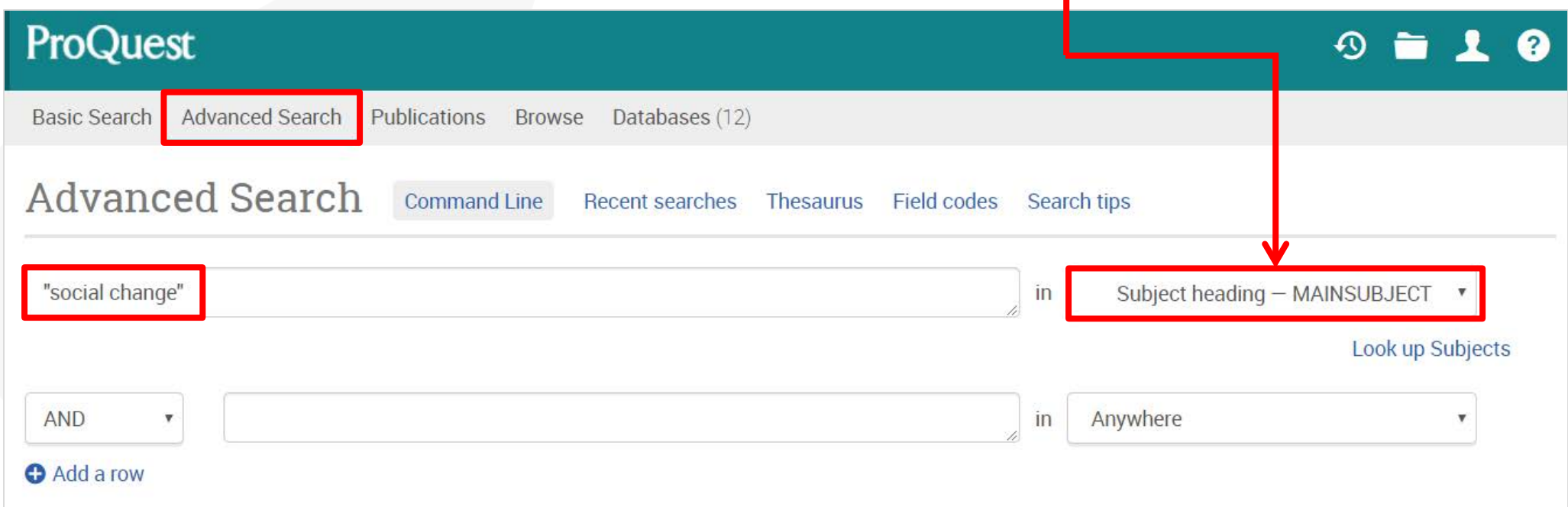

#### **Keyword Search vs. Subject Search**

#### **Keyword Search Subject Search**

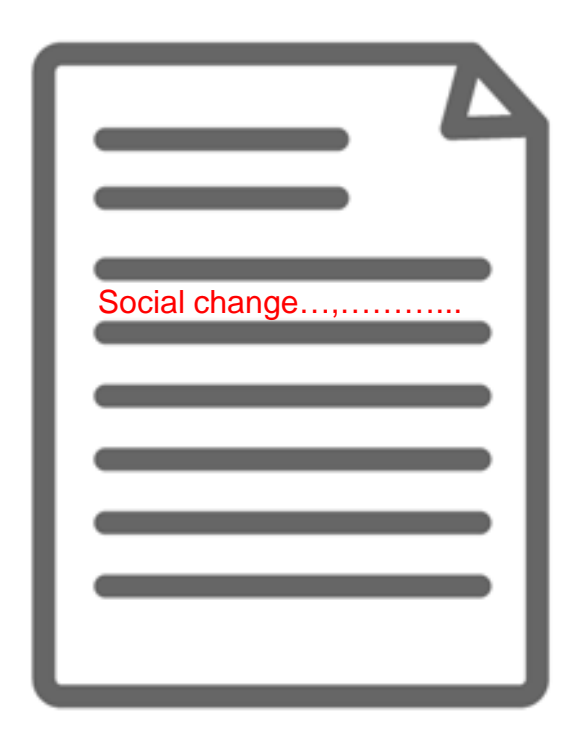

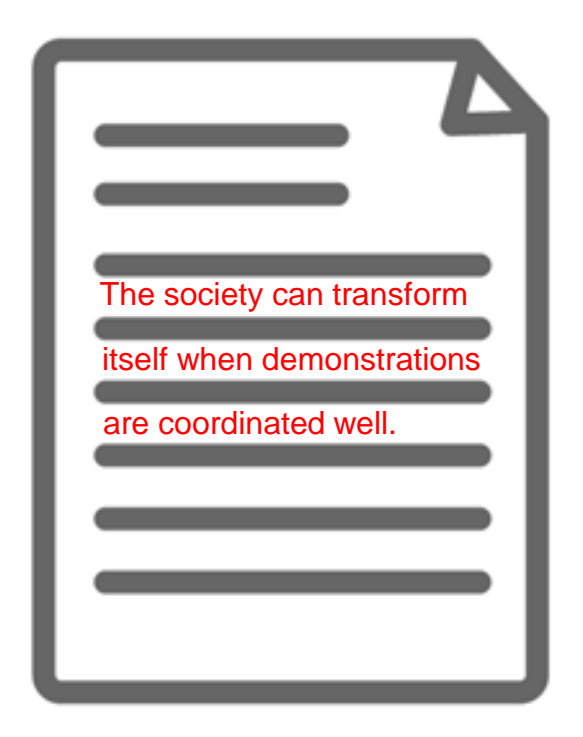

The content actually has the keyword(s) in its texts. However, its main theme may be about different topics.

The content may not state the keyword anywhere in the texts. However, its main theme is about the keyword and therefore the content is strongly relevant.

#### **Thesaurus for finding similar & related subject terms**

Search Example 8: Search for the similar terms & related terms of a subject term 'Product Development'

- Open [Advanced Search] and click [Thesaurus]
- Search within [ProQuest thesaurus (subjects) ]

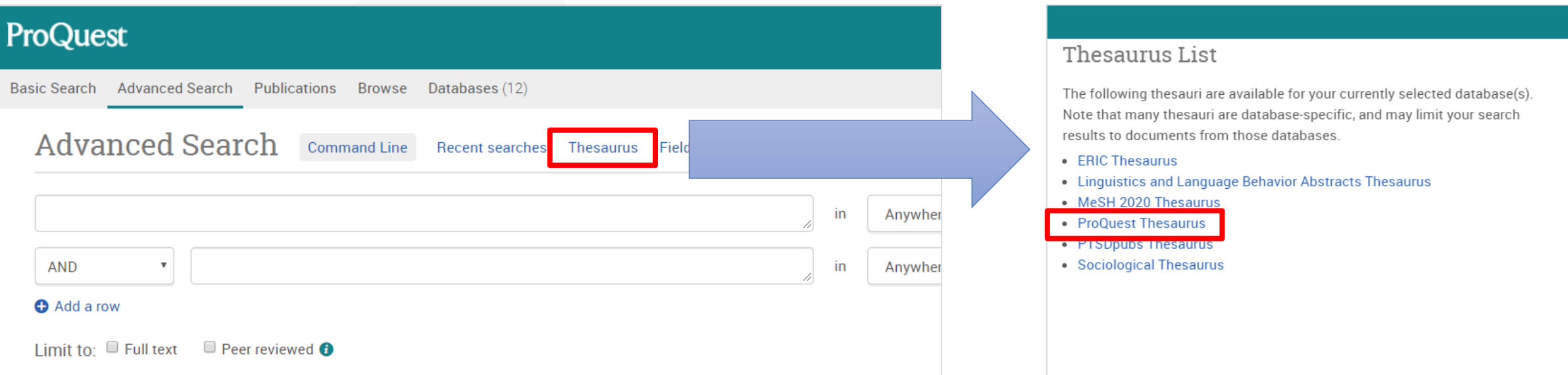

※**Many databases included on ProQuest Platform have different versions of Thesaurus. Therefore, # of displayed Thesaurus can vary at your institution.**

> **ProQuest** Better research. Better learning. Better insights.

**46**

#### **Thesaurus for finding similar & related subject terms**

- [Related Terms] will be displayed below by clicking the little folder icon next to the searched subject term.
- For searching with the similar and related terms, tick the boxes on the left and click [Add to search] in the bottom right corner.

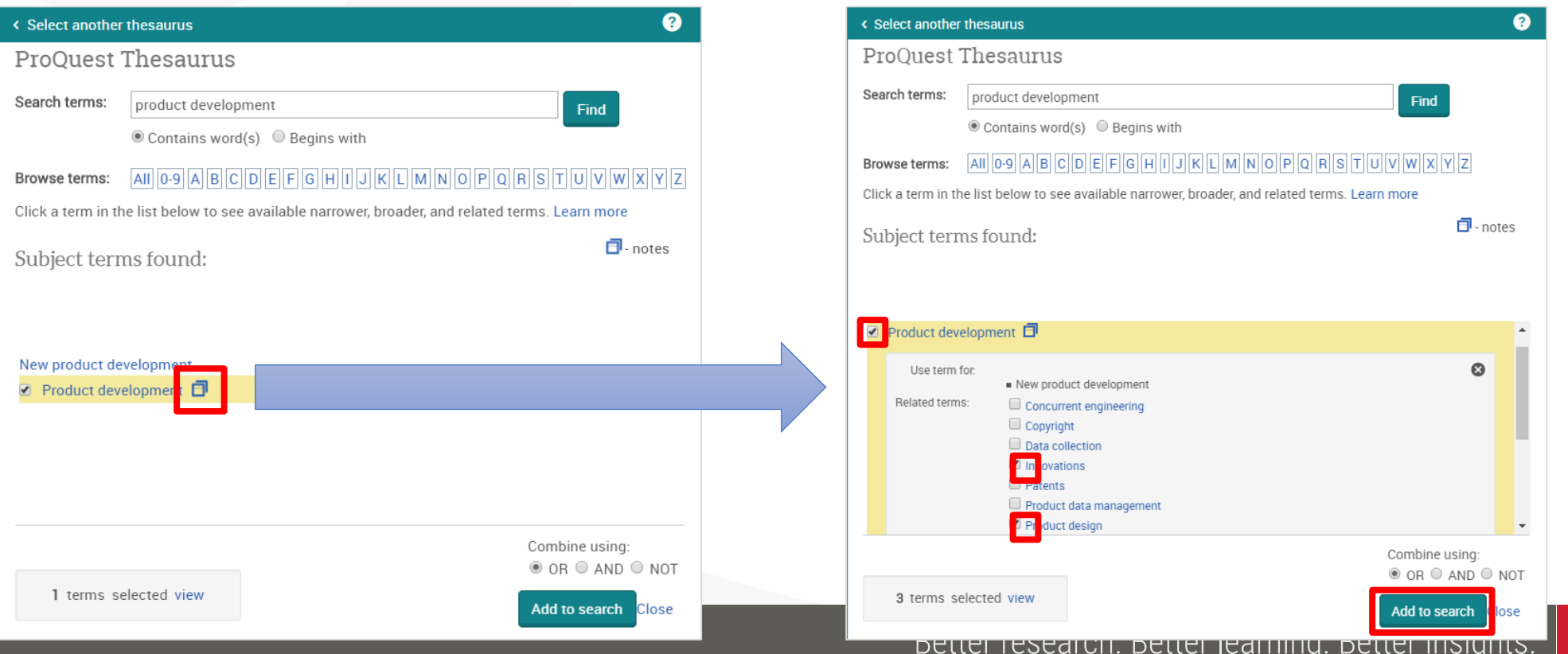

**47**

ProQue

#### **Thesaurus for finding similar & related subject terms**

- [Broader Terms] & [Narrower Terms] are displayed by clicking the searched subject term itself. (There may be no broader or narrower terms.)
- If your want to add the narrower terms to your search, you need to tick the boxes and click [Add to search] in the bottom right corner.

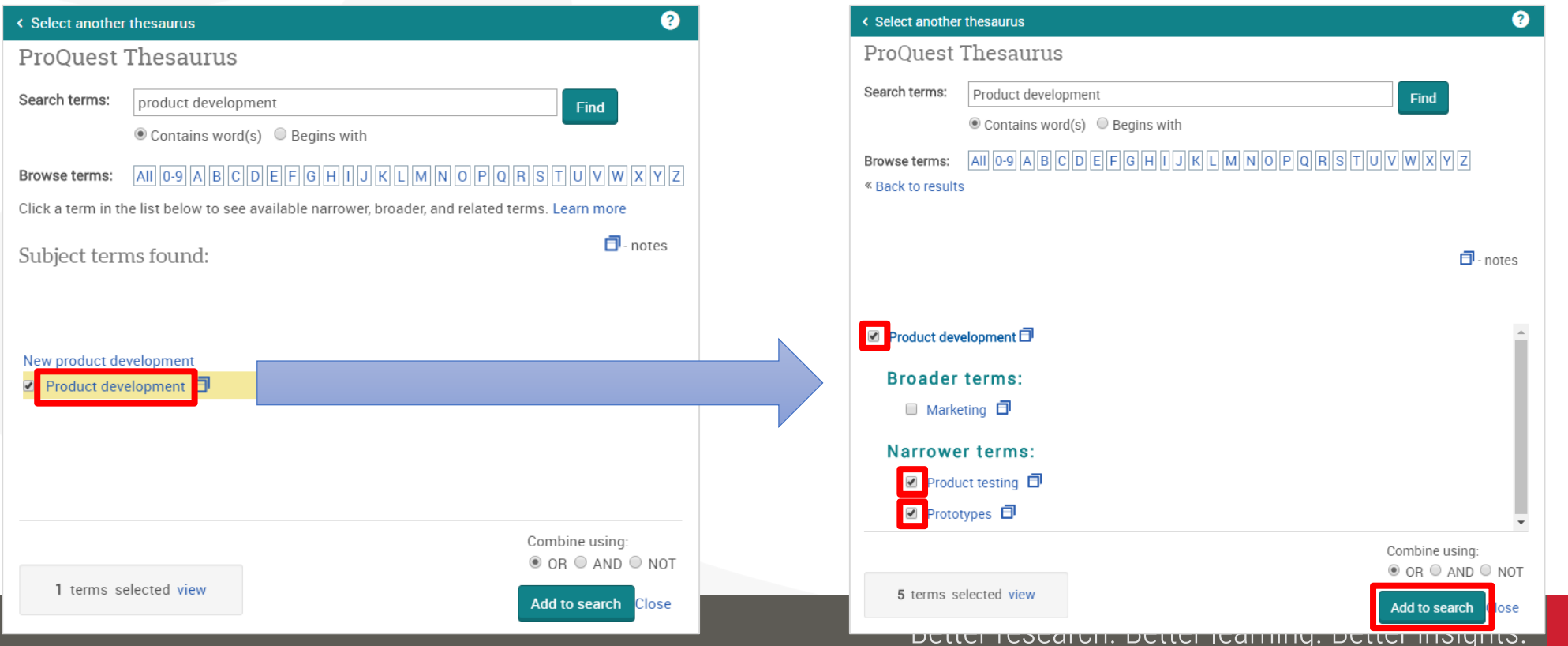

**48**

### **Proximity Search with NEAR & PRE operators**

Example 9: Search for the articles that include both **Innovation** and **Productivity Growth** in the proximity of 5 words.

- A **NEAR/#** B ('#' is for the number of words between A & B)
- Search Entry: *"productivity growth" NEAR/5 innovation*

The keyword 'productivity growth' can be found **within 5 words either before or after** 'innovation'.

'NEAR' has to be entered in CAPITAL LETTERS.

A *PRE/#* B ⇒ *Keyword A* always appears # words BEFORE *Keyword B*

"productivity growth" NEAR/5 innovation

 $\Omega$ 

#### **Find a specific title of journals, newspapers etc.**

#### Search Example 10: Find the latest issue of The Economist

• Click [Publications] tab to search the title in [Publication Search] page.

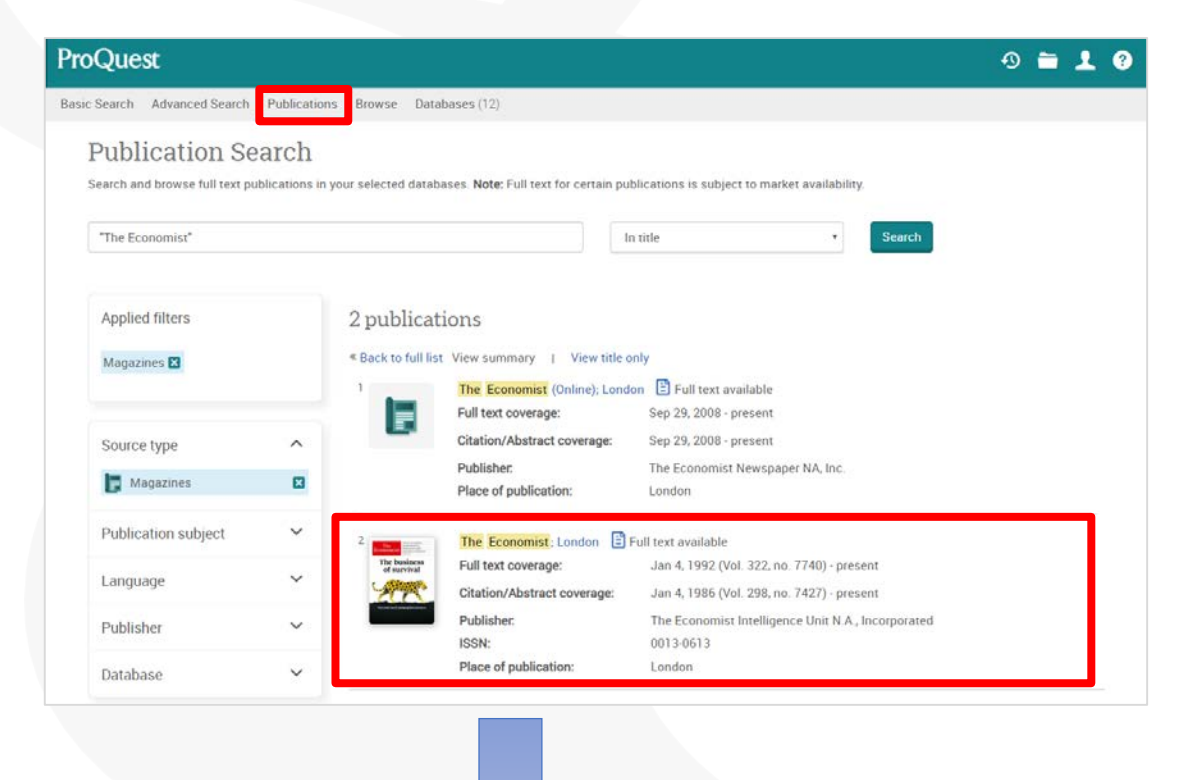

You can search with keywords within the selected title from the search box.

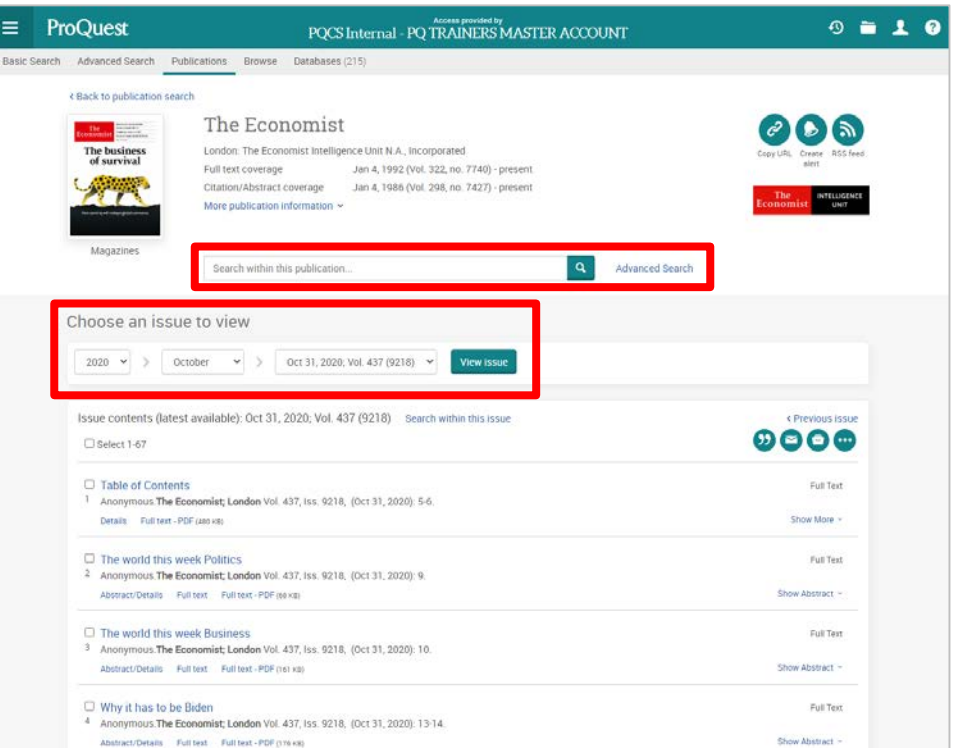

Better research. Better learning. Better insights. **ProQuest 50**

# 5. Creating bibliography & export to RefWorks

### **Creating bibliography**

You can create a bibliography with the contents on ProQuest.

• Tick the boxes on the left side of result documents  $\Rightarrow$  click  $\boxed{9}$  [Cite]

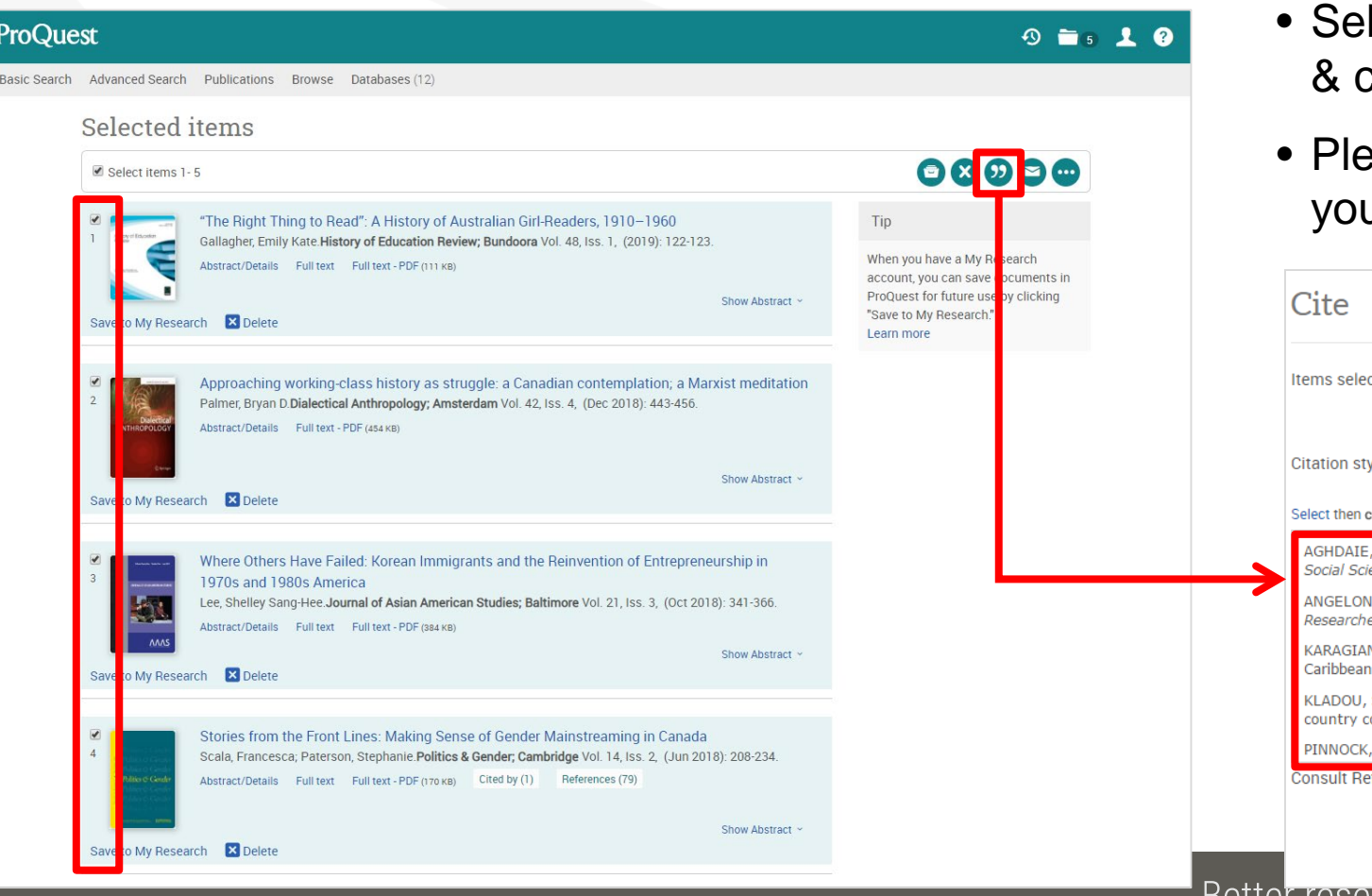

- lect the Citation style from the drop down click [Change]
- ease copy the result texts of bibliography to ur document

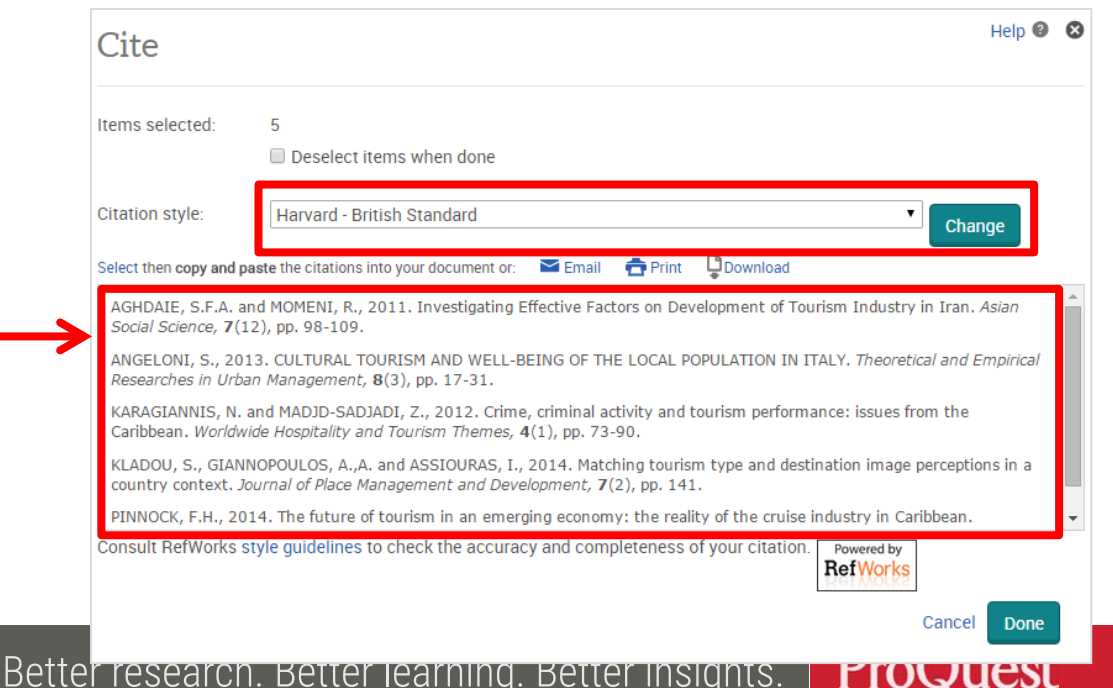

#### **Export from ProQuest to RefWorks**

You can export records to RefWorks

• Tick the boxes on the left side of result documents  $\Rightarrow$  click  $\bullet$   $\Rightarrow$  [All save options]⇒[CITATION EXPORT]⇒[RefWorks]⇒[Continue]

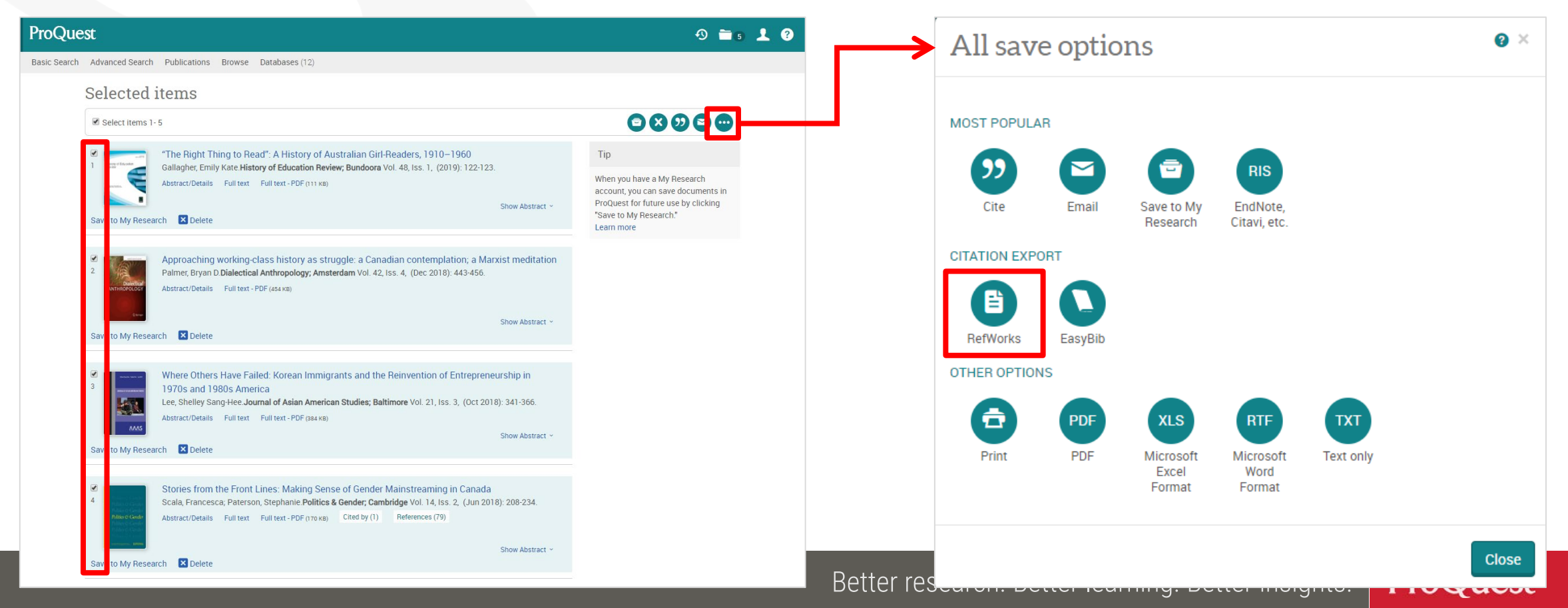

#### **Export Citation Data to RefWorks – Version-Select**

- 1. Before the data is imported to RefWorks, the following message is displayed: [Which version of RefWorks would you like to export to?]
- 2. Please click [Export to the New RefWorks].
- 3. You can have the message NOT displayed from the next time by ticking the box at the bottom right corner.

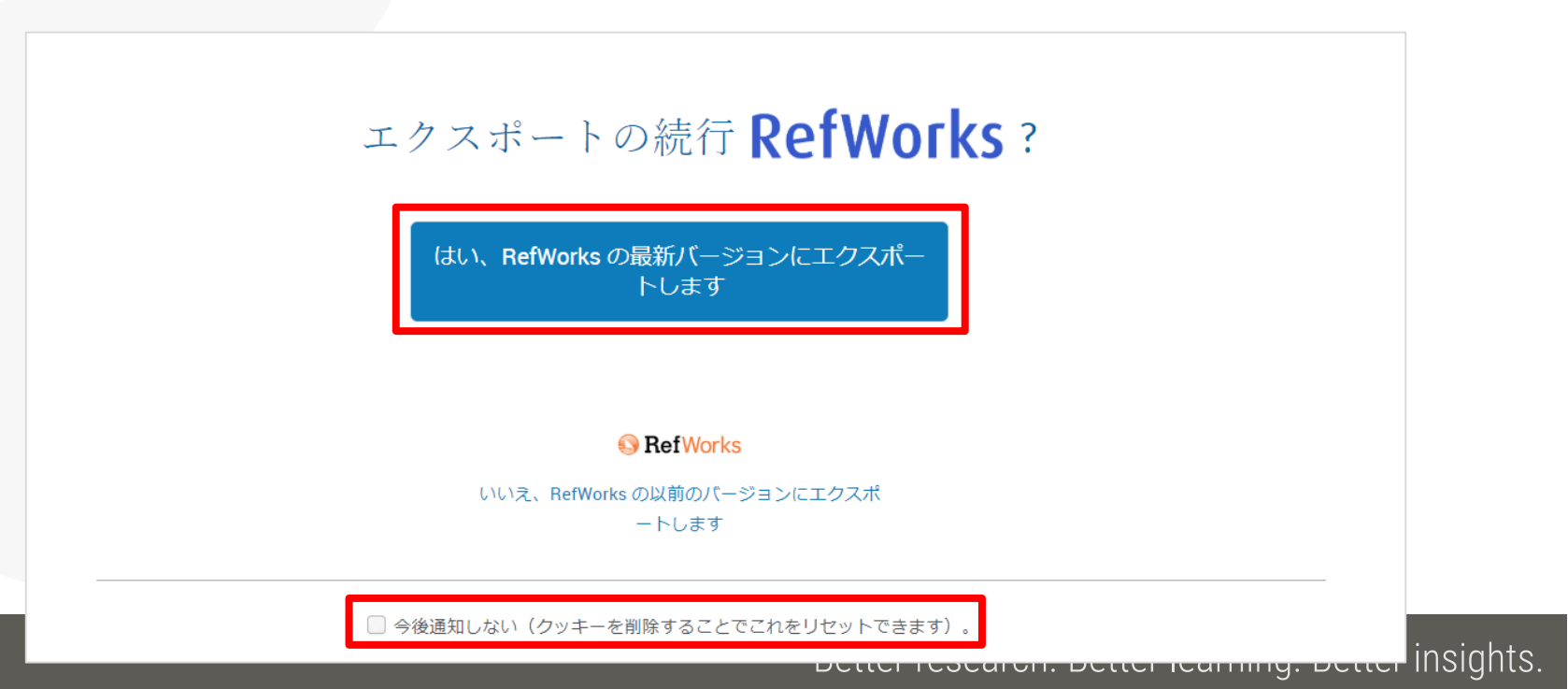

**54**

**ProQuest** 

# 6. When You Need Help

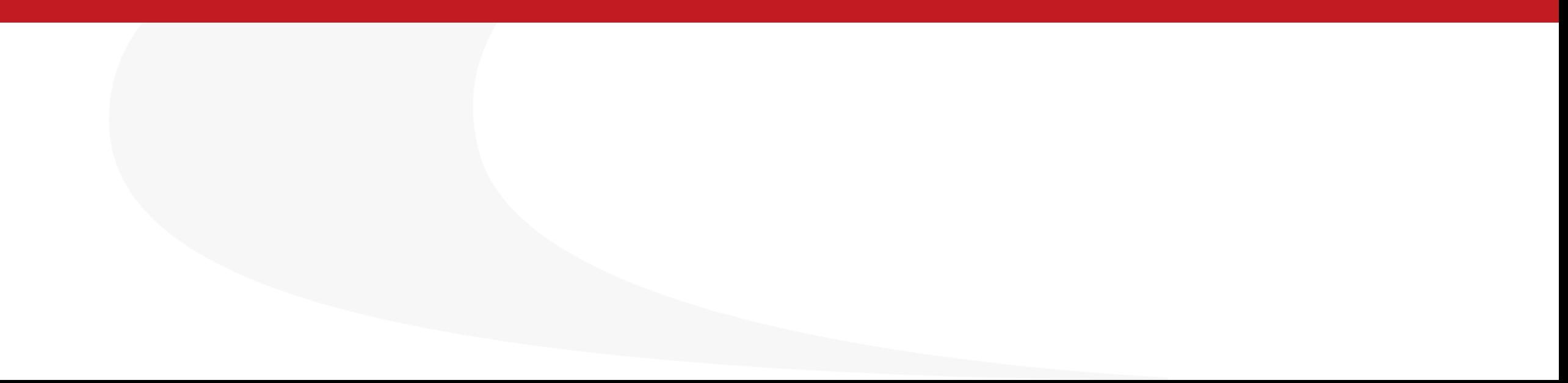

#### **More information on ProQuest Central**

#### More tips & hints in LibGuides for ProQuest Central

• <https://proquest.libguides.com/pqc>

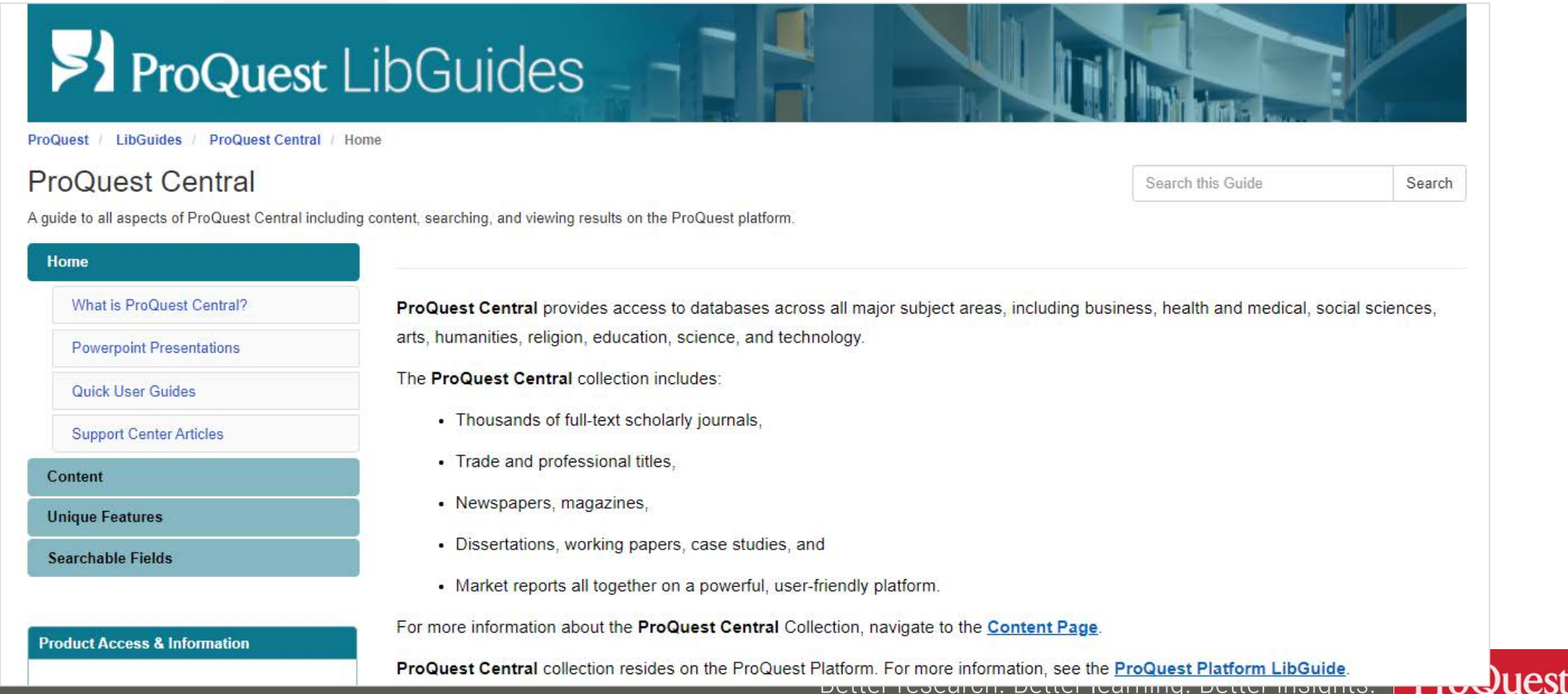

**56**

#### **Contact us**

## Send your query from  $\bigcirc$   $\Rightarrow$  [Support Center]  $\Rightarrow$  [Submit a Case]

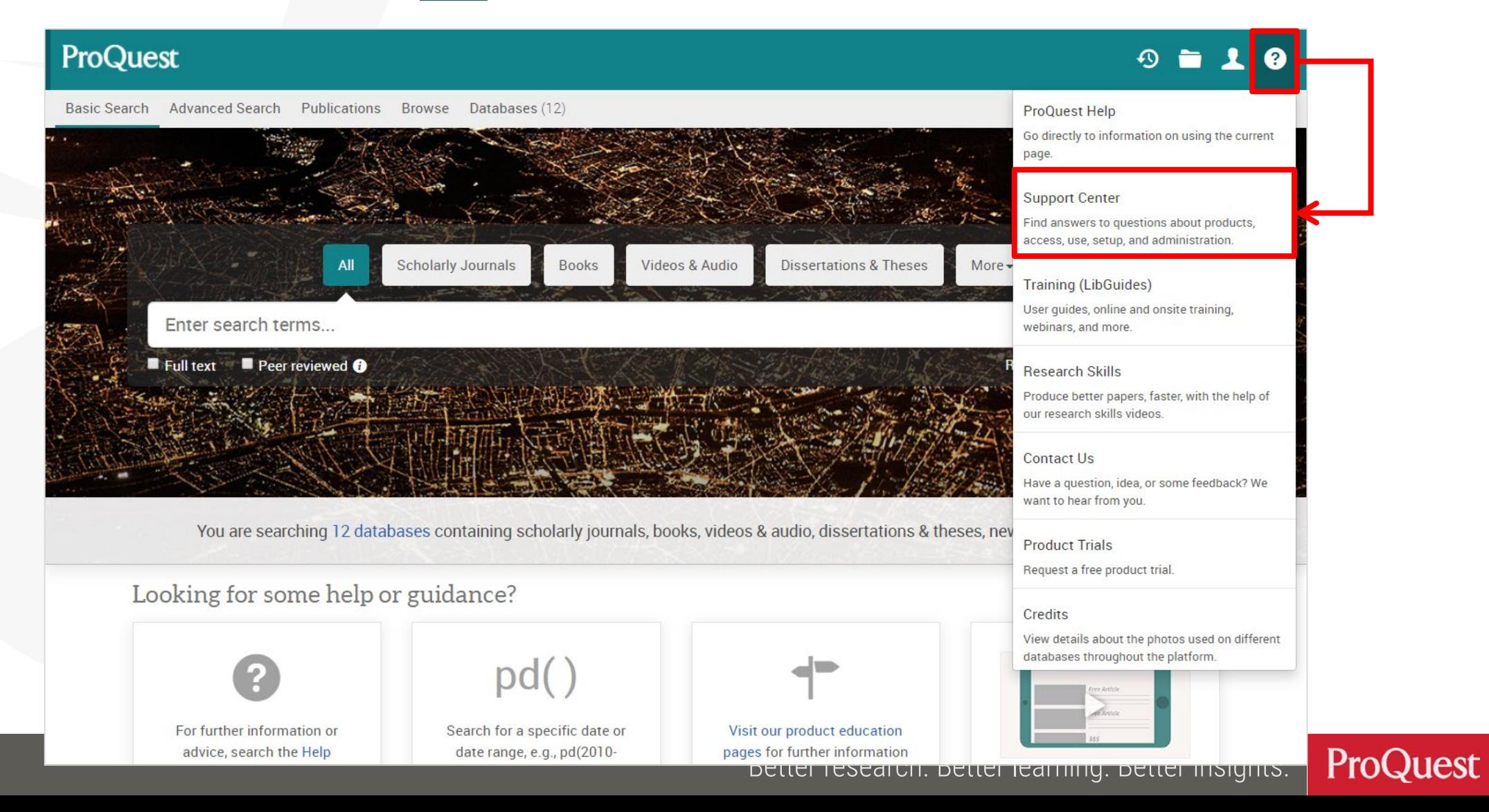

**57**

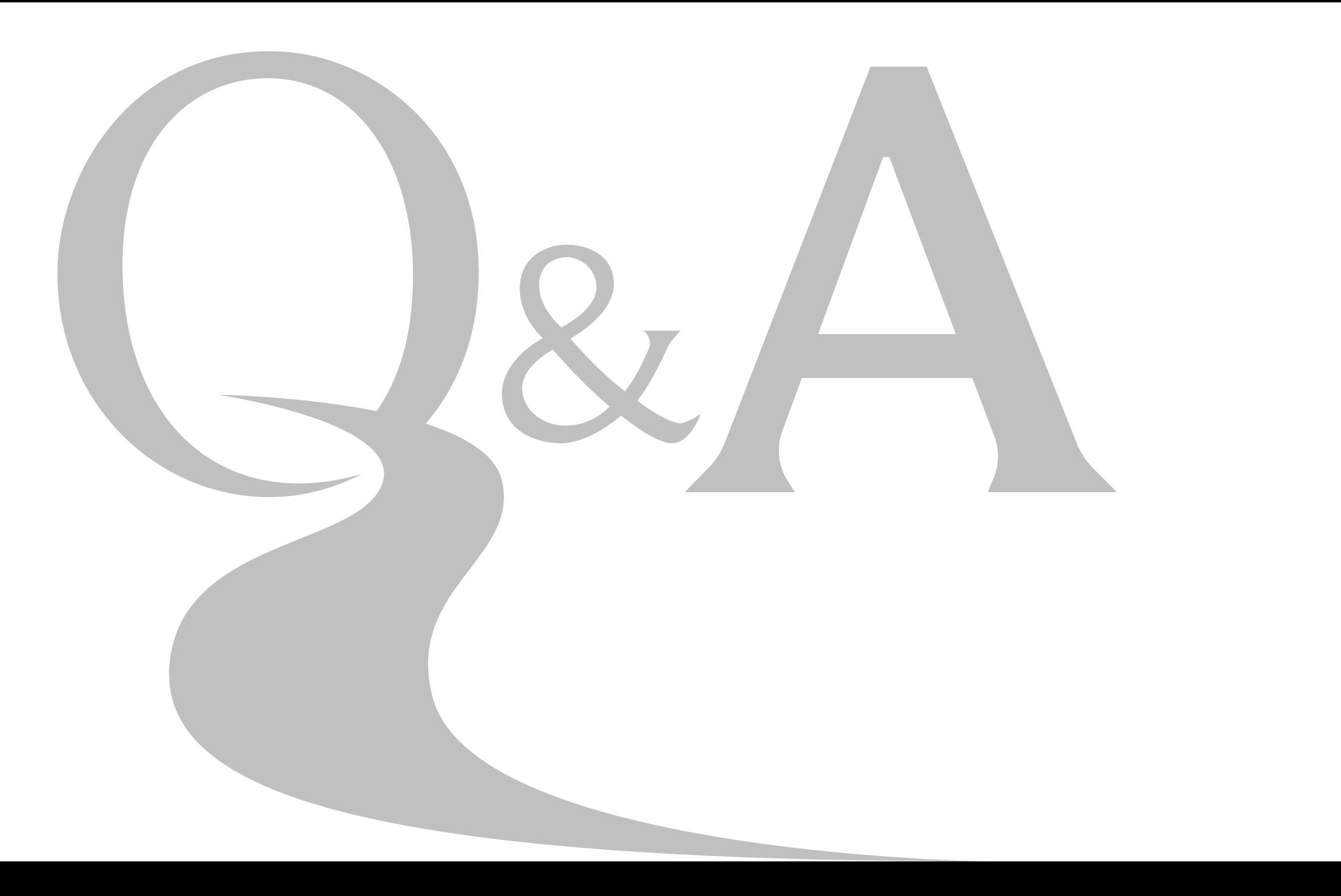

# Thank you very much

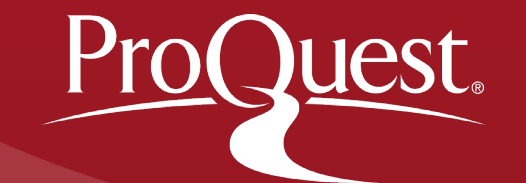